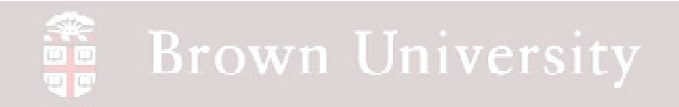

### **EN1740 Computer Aided Visualization and Design**

Spring 2012

3/1/2012

Brian C. P. Burke

**BCB – Mar. 1, 2012**

#### **Brown University** 雷

### **Last time:**

- Measure
- Shell
- Surfaces
	- • Best practices/Appropriate Uses
	- $\bullet$  Parametric
		- From standard features

### **Tonight:**

- Finish intro to surfaces
	- From standard features
	- From curve boundaries
- Free-form (Style features)

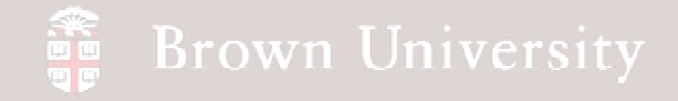

- Revolve section a full **360** deg.
- Notice the open and closed ends of the Quilt

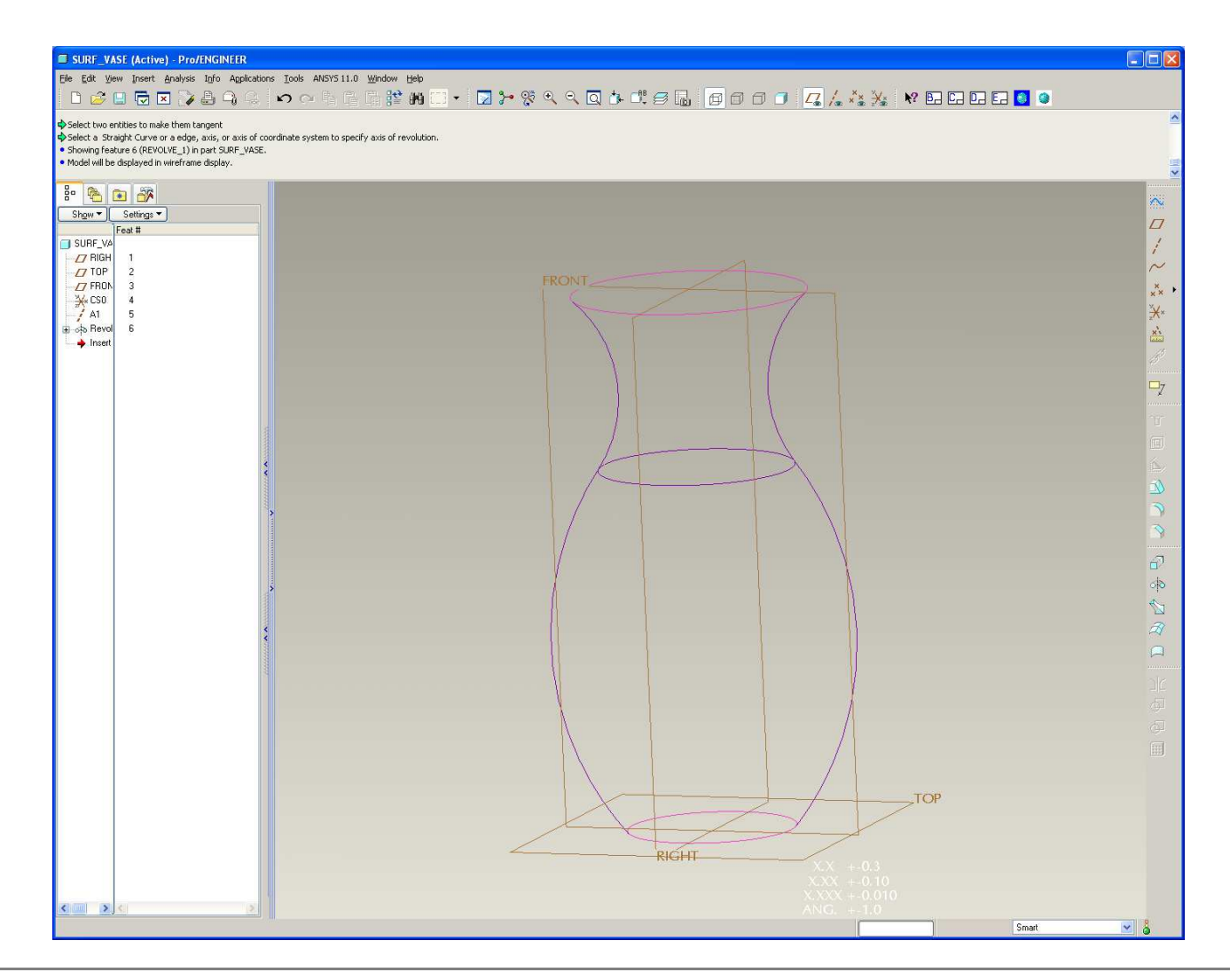

### **Brown University**

## EXERCISE – Vase from Surfaces

- Create an Extrude surface 150 X 75
	- Use previous Sketch references
	- Toggle to Extrude as surface
	- Extrude Both Sides, 75

 $\sim$ 

.<br>Ar Diebė ekde to dienkla ir Deace fizik 4. stokė diek to lock ir The Tab kao to tomda art

高向晶  $S<sub>kgw</sub>$ 

SUP VA<br>
D FIGH<br>
D TOP<br>
D FIGH<br>
SACSO<br>
A A1 5<br>
A Freet<br>
T ® Extr (None<br>
T ® Extr (None<br>
T ® Extr

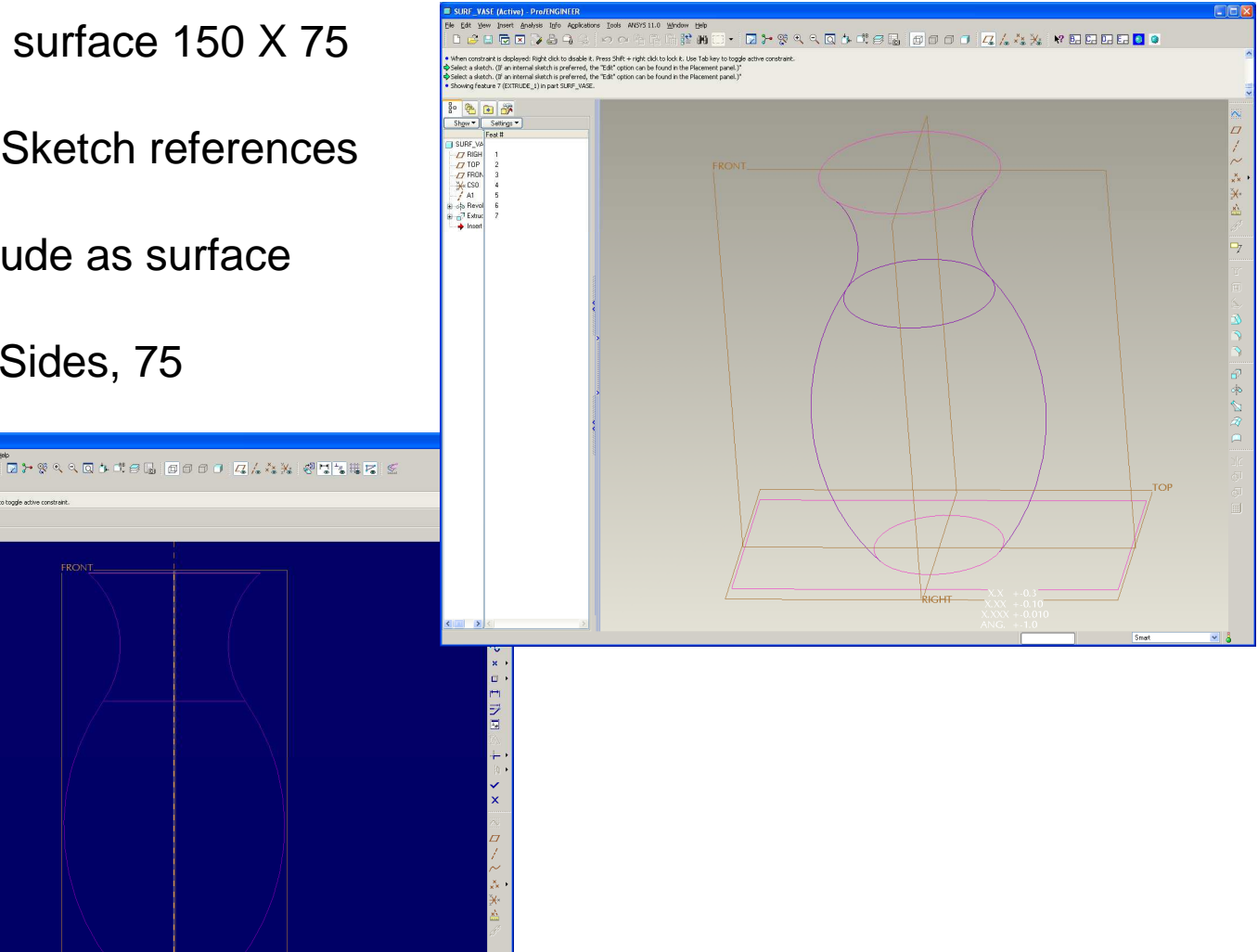

**BCB – Mar. 1, 2012**

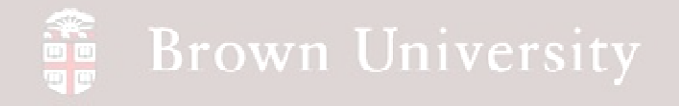

- Highlight the Revolve and the Extrude
- in the Model tree
- Edit > Merge
- Make sure the
- Normals are pointing

in the correct

direction

• Click Done

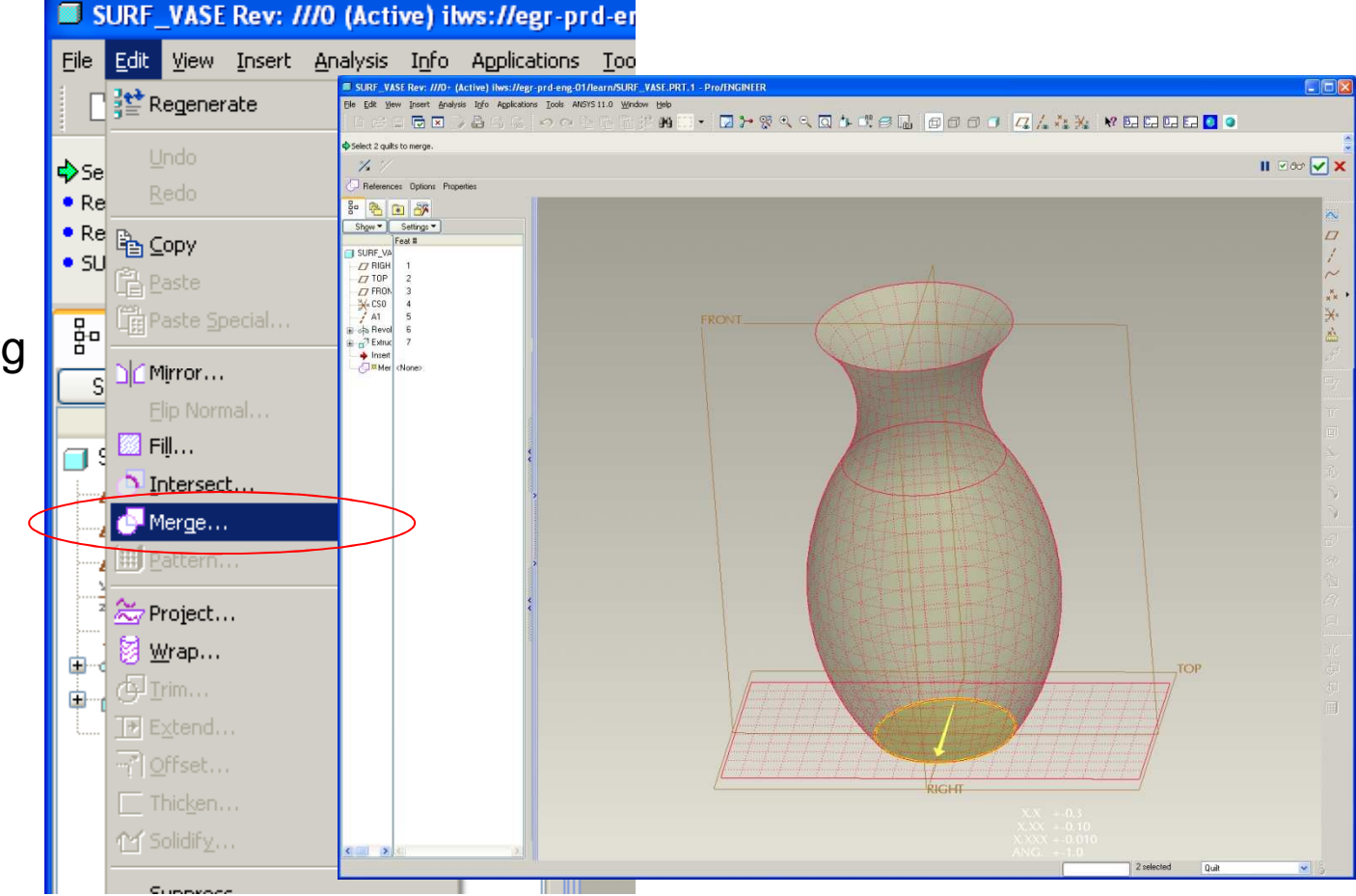

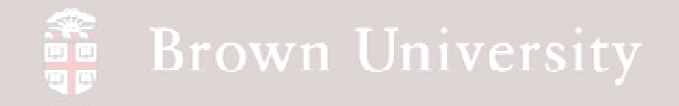

- Highlight the Merge in the Model Tree
- Edit > Offset
- Make sure the
- Normals are pointing
- in the correct
- direction
- Click Done

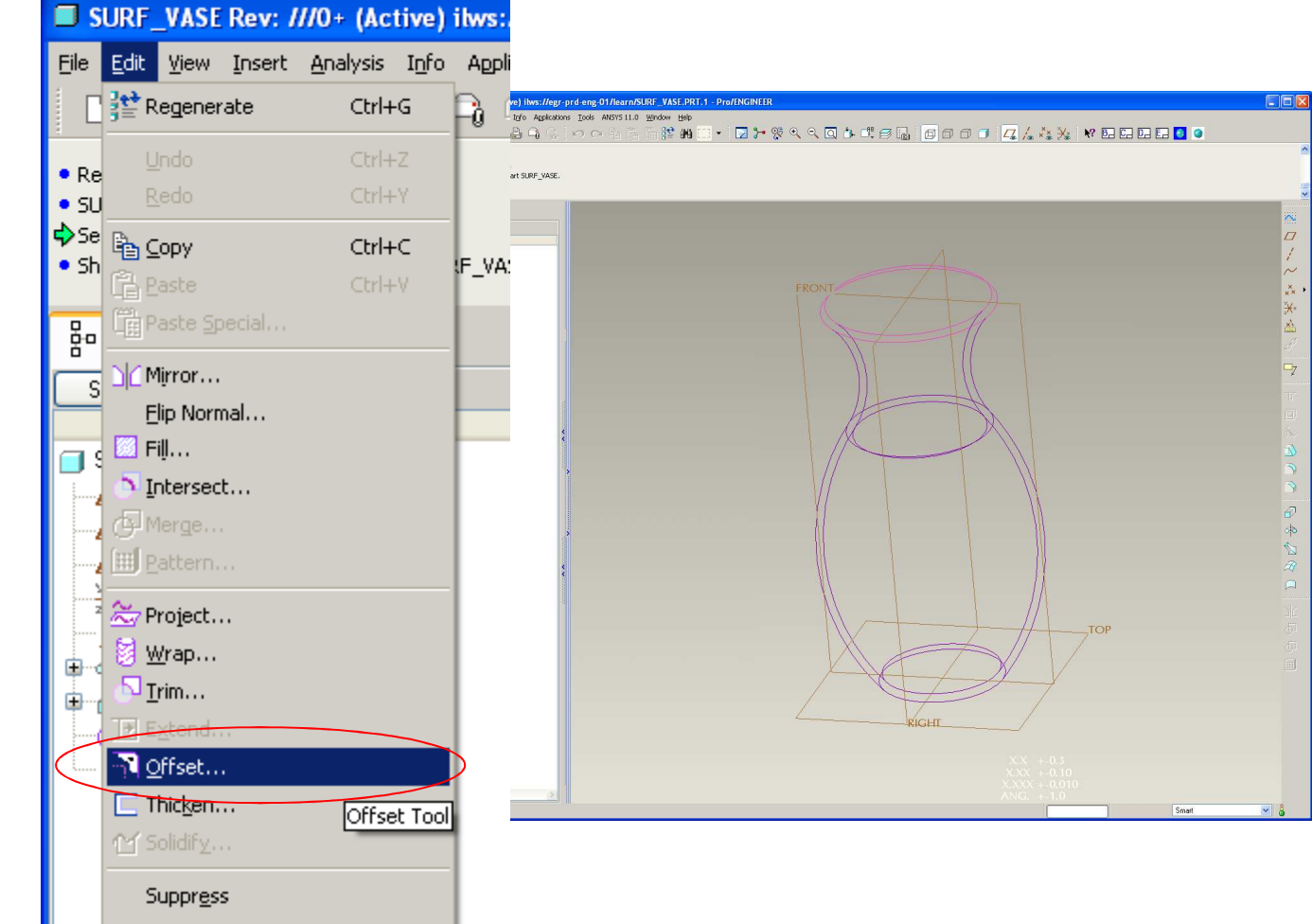

### **Brown University**

## EXERCISE – Vase from Surfaces

 $77,10P$ 

.<br>2 Extrui 

• Extrude an 80 X 80 surface 160 up

from TOP datum

• Use Previous Sketch references

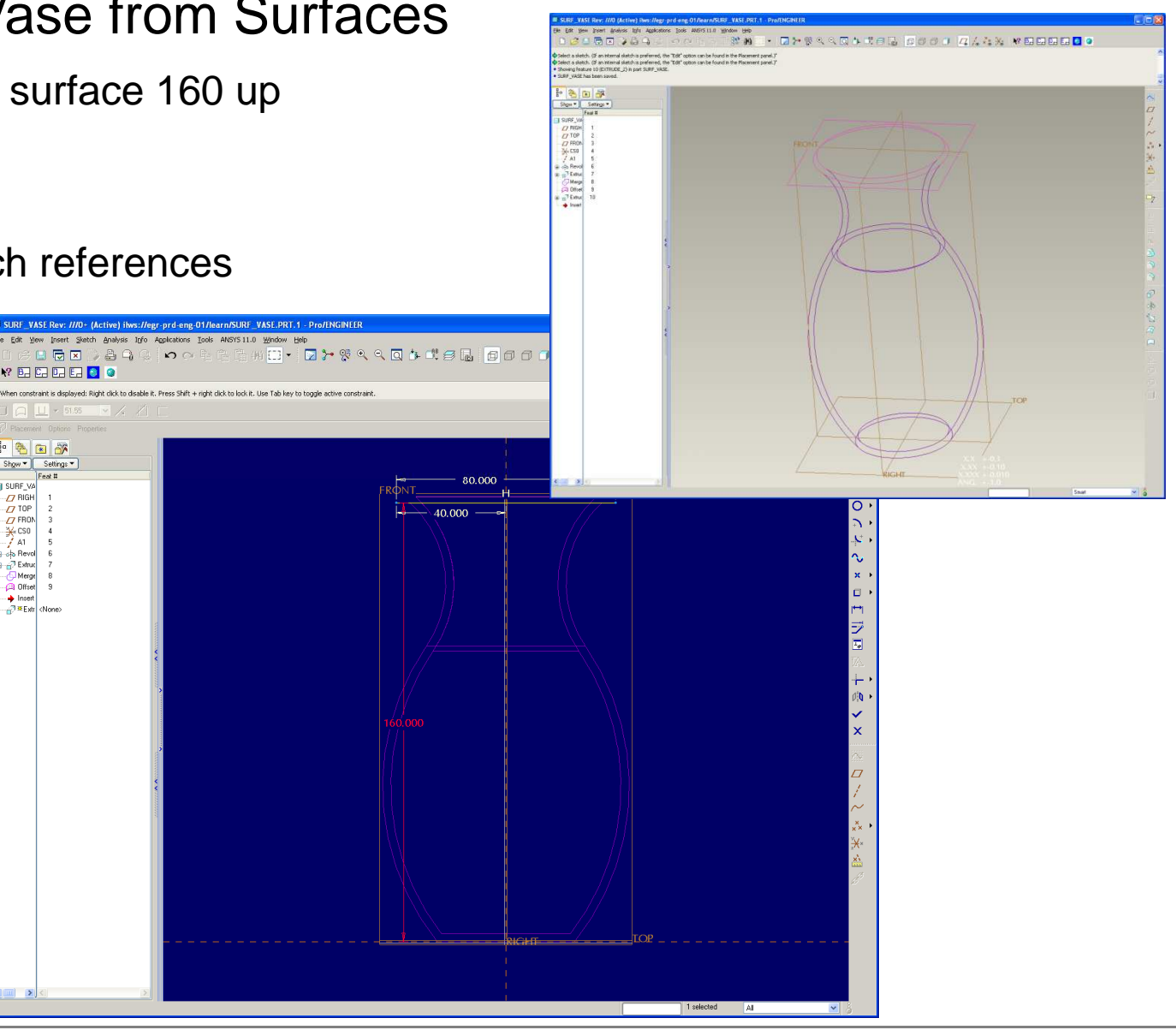

**EN1740, S2012**

**BCB – Mar. 1, 2012**

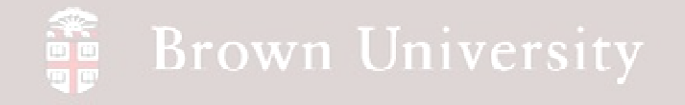

- Select the Merge and the latest
- Extrude in the Model tree
- Edit > Merge
- Toggle Surface Normal

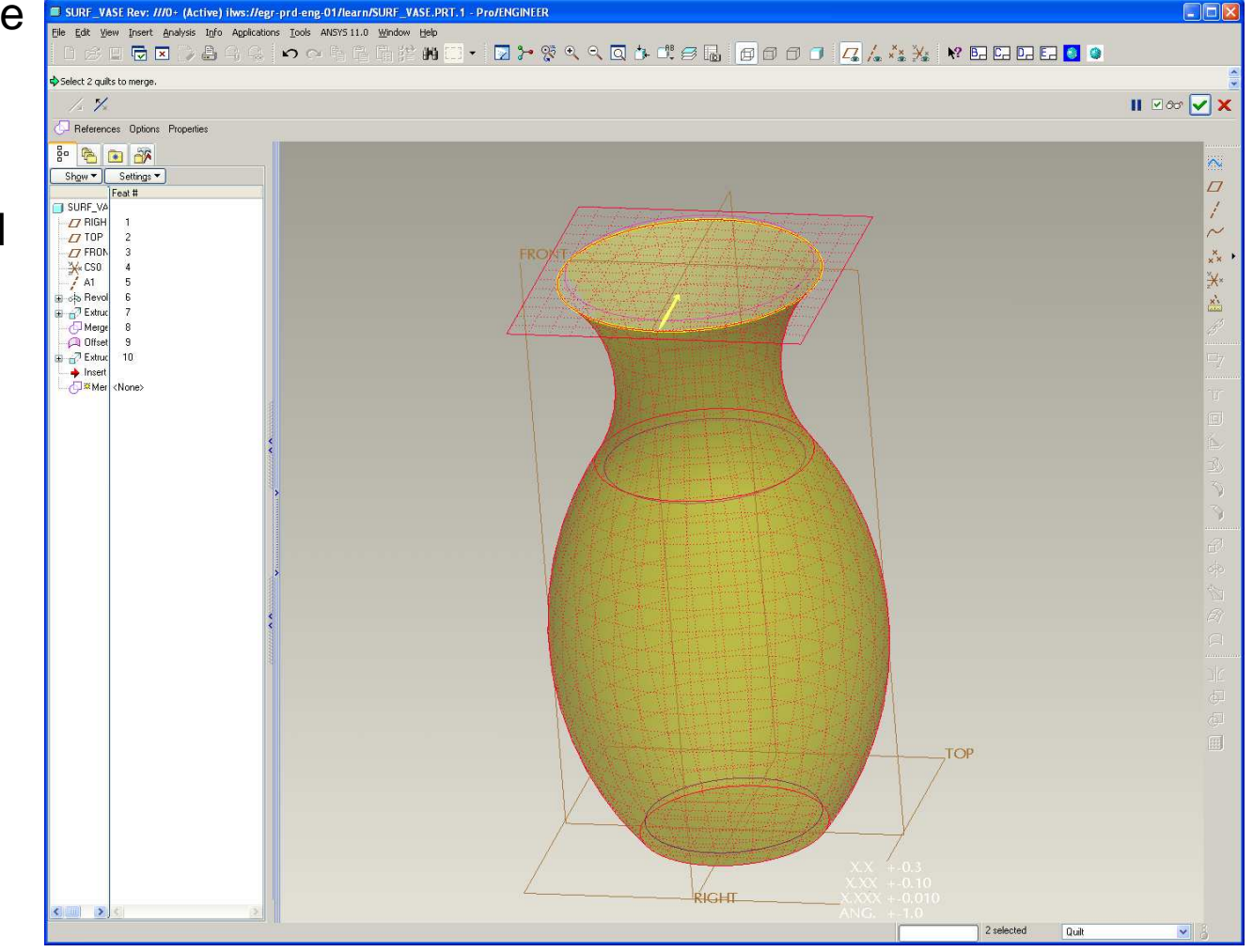

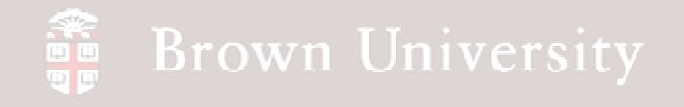

- Select the latest Merge and the Offset
- Edit > Merge
- Toggle Surface Normals

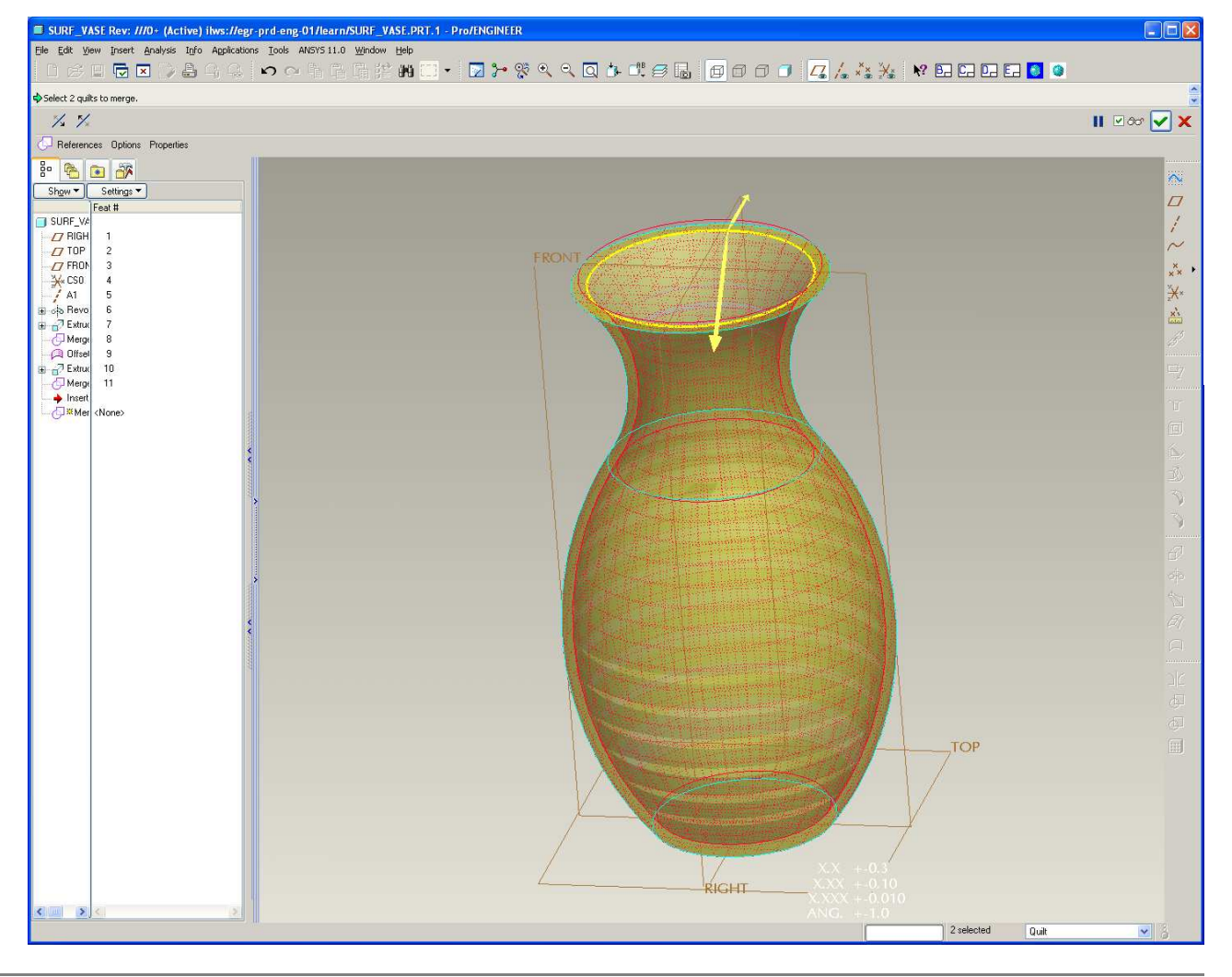

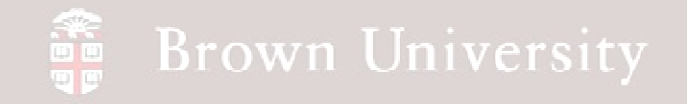

- Extrude an angled surface
	- Sketch on Top datum
	- Use RIGHT as Right datum
	- Sketch a 30 degree section centered on RIGHT datum
	- Extrude 180 high

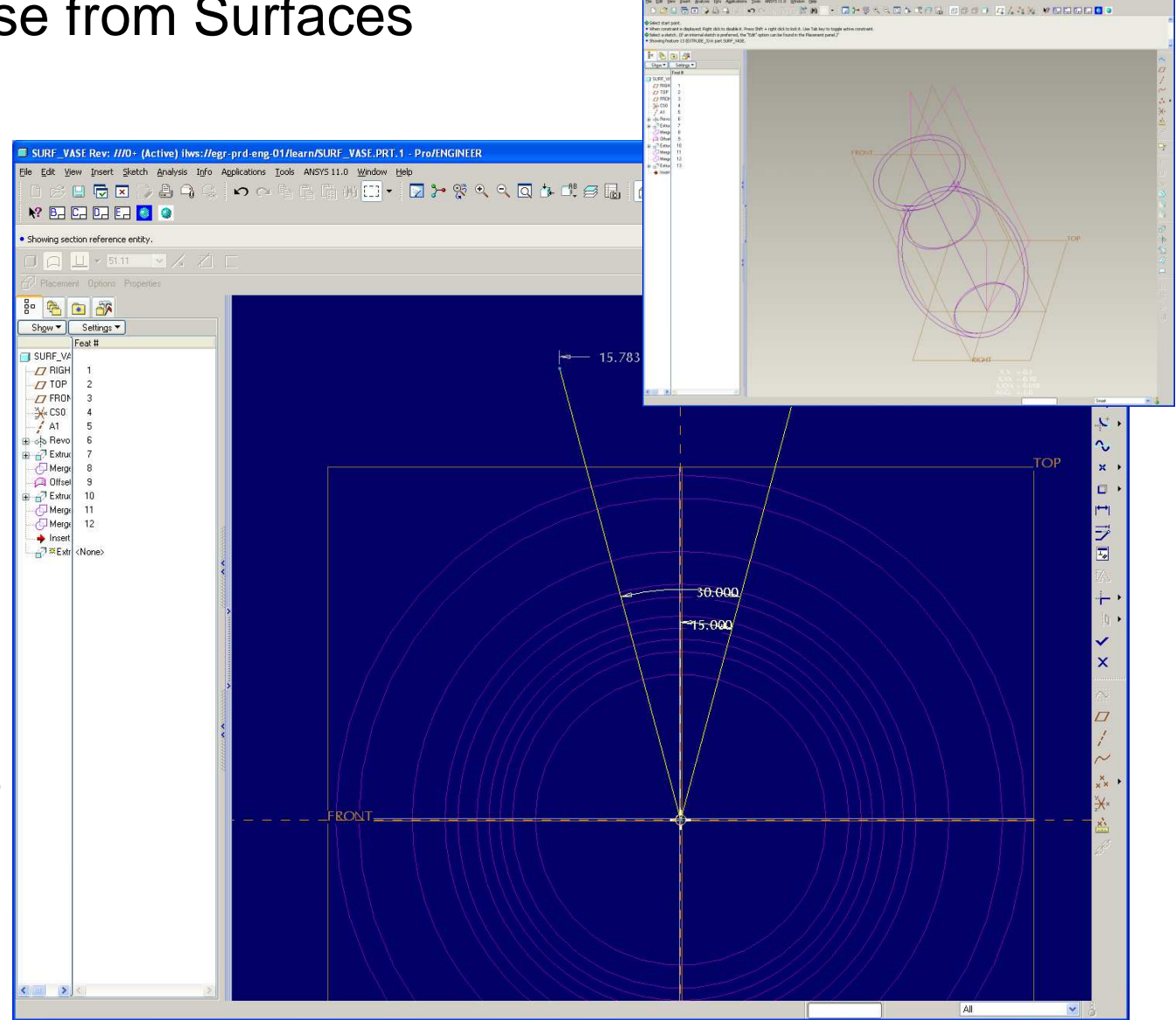

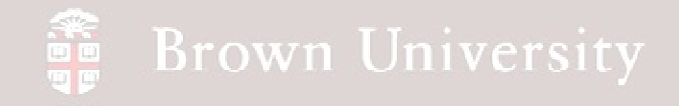

- Select the latest Merge and the latest Extrude
- Edit > Merge
- Toggle Surface Normals

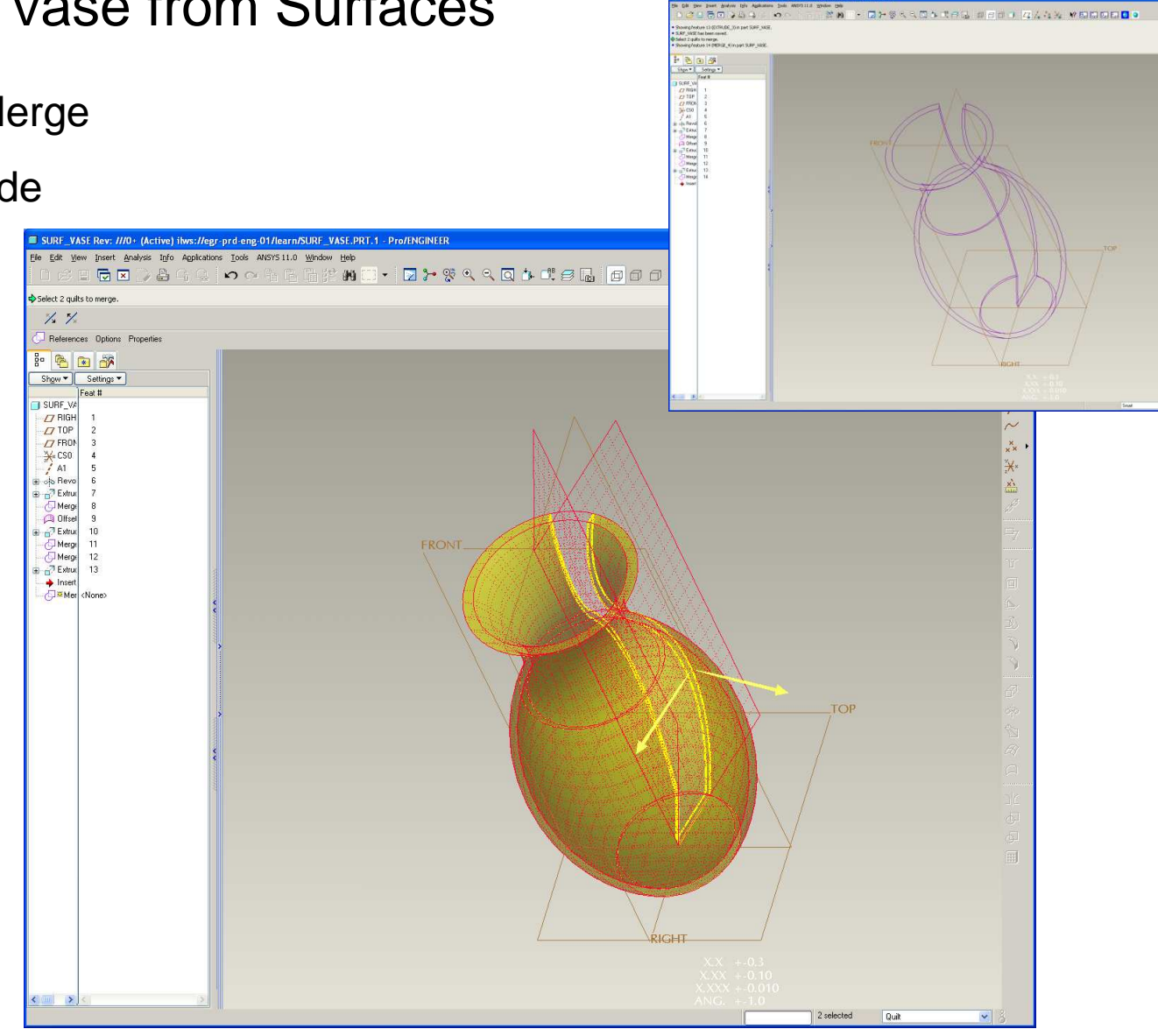

**BCB – Mar. 1, 2012**

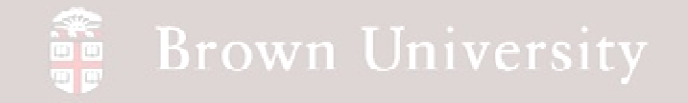

- Select the last Merge
- Edit > Solidify

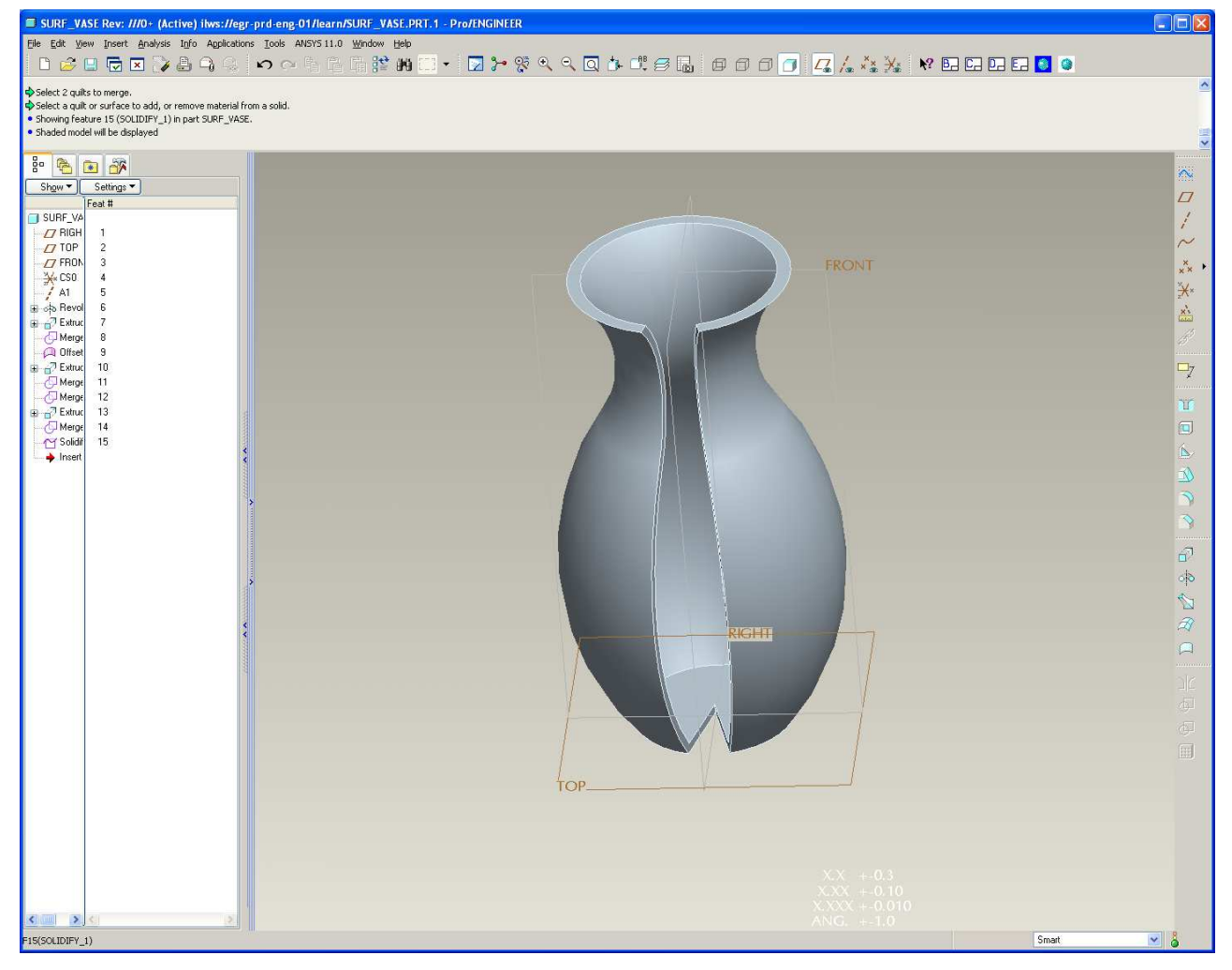

**BCB – Mar. 1, 2012**

### **SE** Brown University

### Surfaces from Curves

**Some surfaces are better to be defined by a series of boundary curves** 

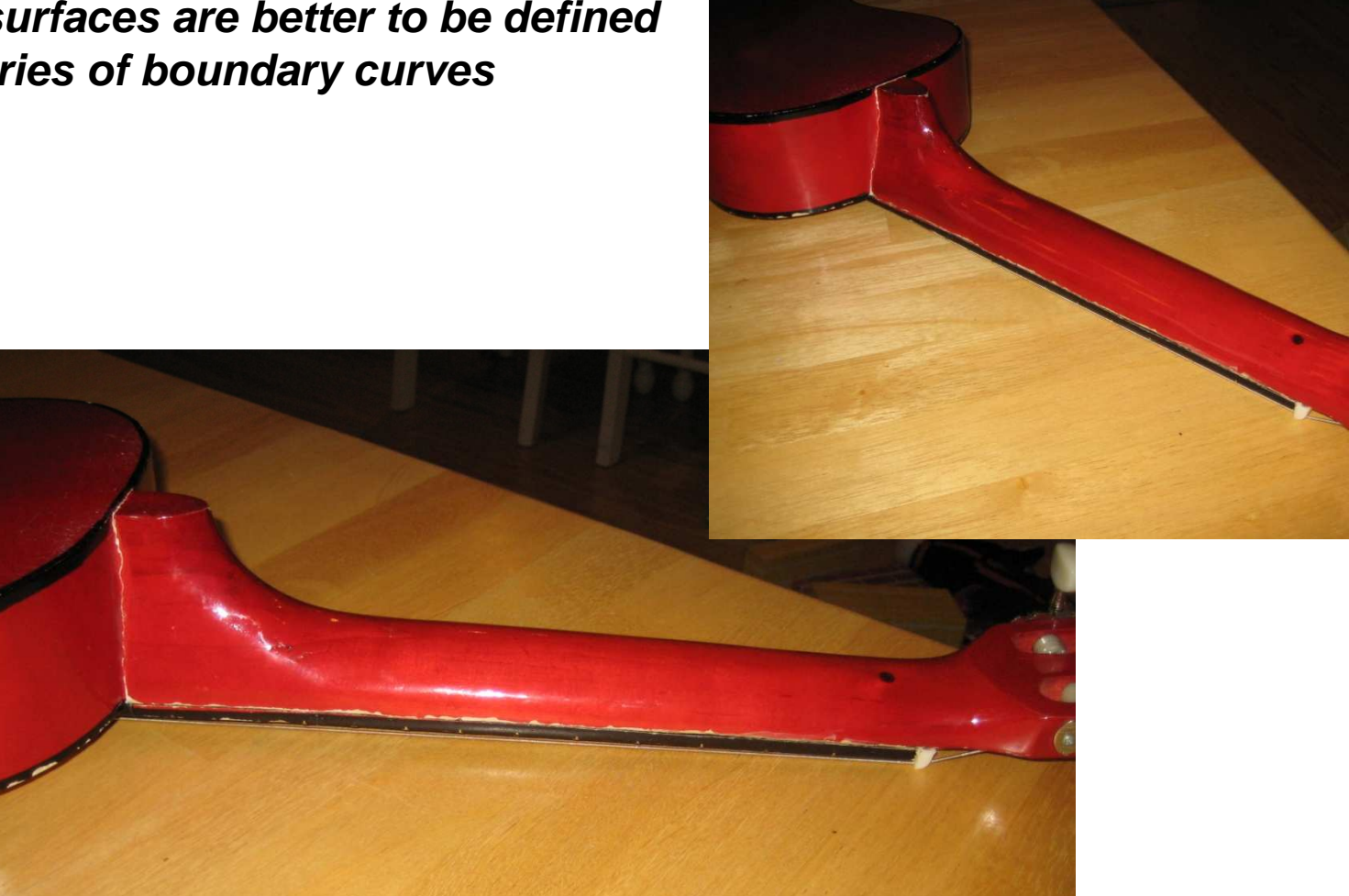

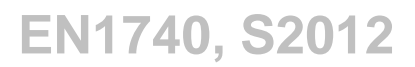

### **SEP Brown University**

### Surfaces from Curves

- Curves are sketched
- Surfaces are then connected

#### between them

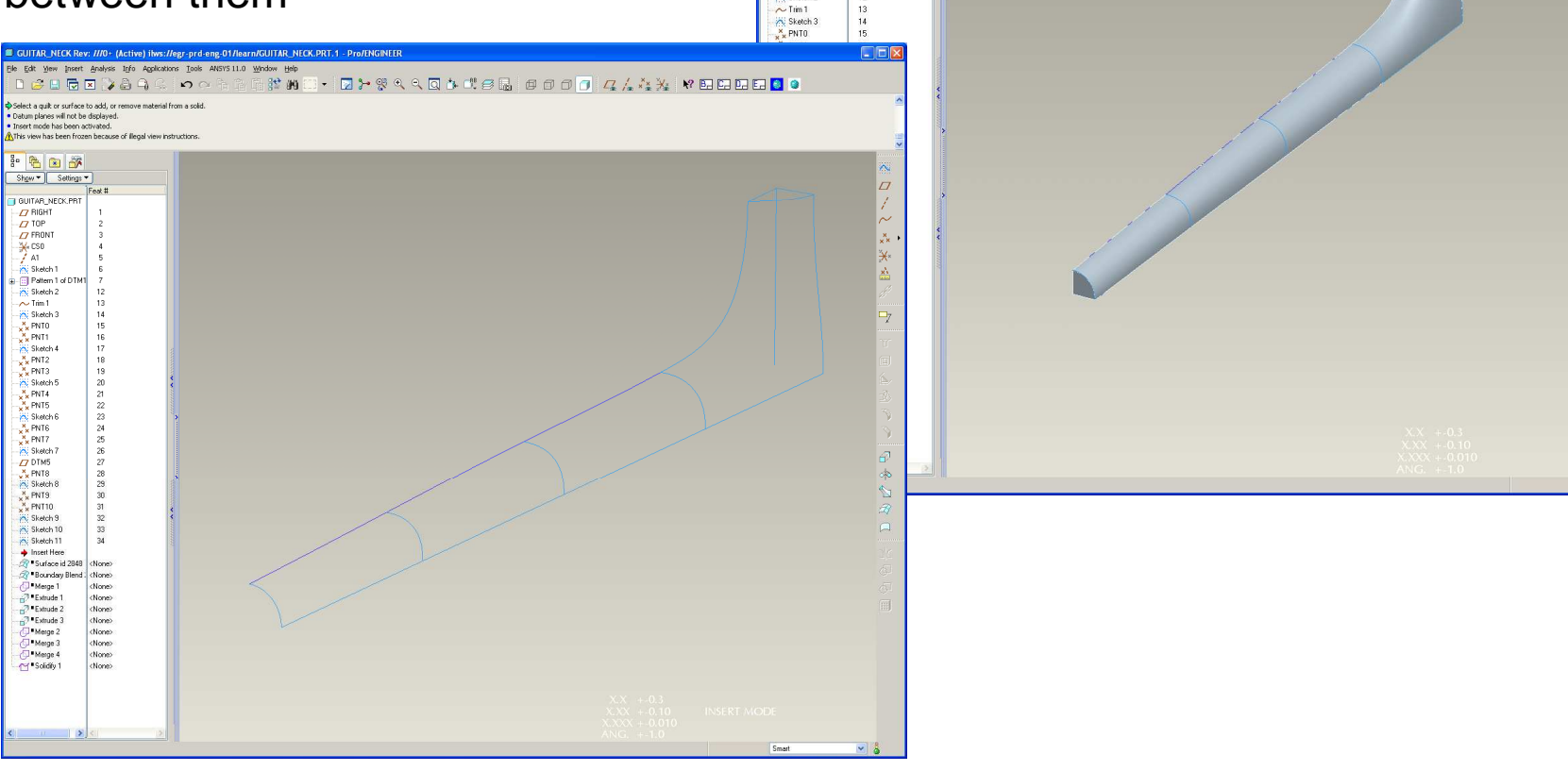

CK Rev: ///0+ (Active) ilws://egr-prd-eng-01/learn/GUITAR\_NECK.PRT.1 - Pro/ENGINEER

Insert Analysis Info Applications Tools ANSYS 11.0 Window Help **EGEDAGGOOR** 

ould not construct feature geometry.<br>sgenerabing GUITAR\_NECK feature 45 out of 46 ...<br>slect a quit or surface to add, or remove material from a solid.<br>stum planes will not be displayed.

国务 Show v Settings I BUITAR NECK P  $\overline{U}$  RIGH  $\sqrt{7}$ TOP  $\begin{array}{lll}\nD & \text{IUP} \\
D & \text{FRONT} \\
\frac{2}{3} & \text{CSO} \\
 & \text{A1} \\
 & \text{C. Sketch 1} \\
 & \text{D} & \text{Pattern 1 of DTMI}\n\end{array}$ Sketch 2

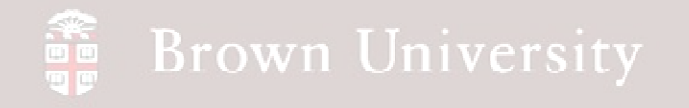

• Create a new part-file,

guitar\_neck.prt

• Create a Sketch feature on the FRONT datum

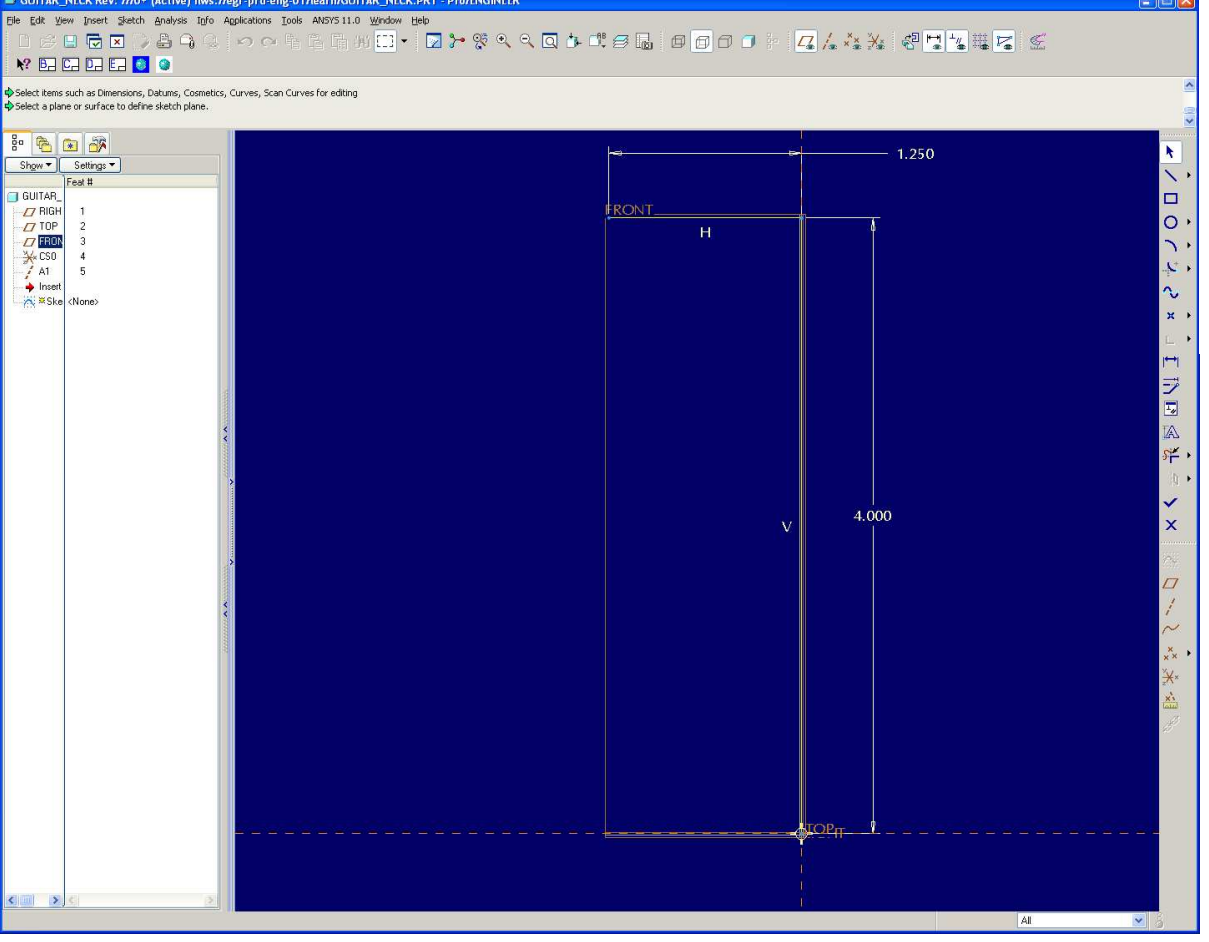

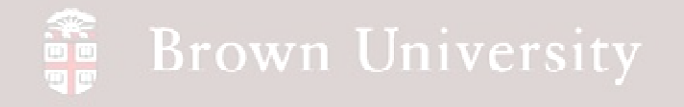

• Create a Datum Plane

offset from RIGHT datum by

-5

• Pattern the new datum keeping the same spacing, create 4 total

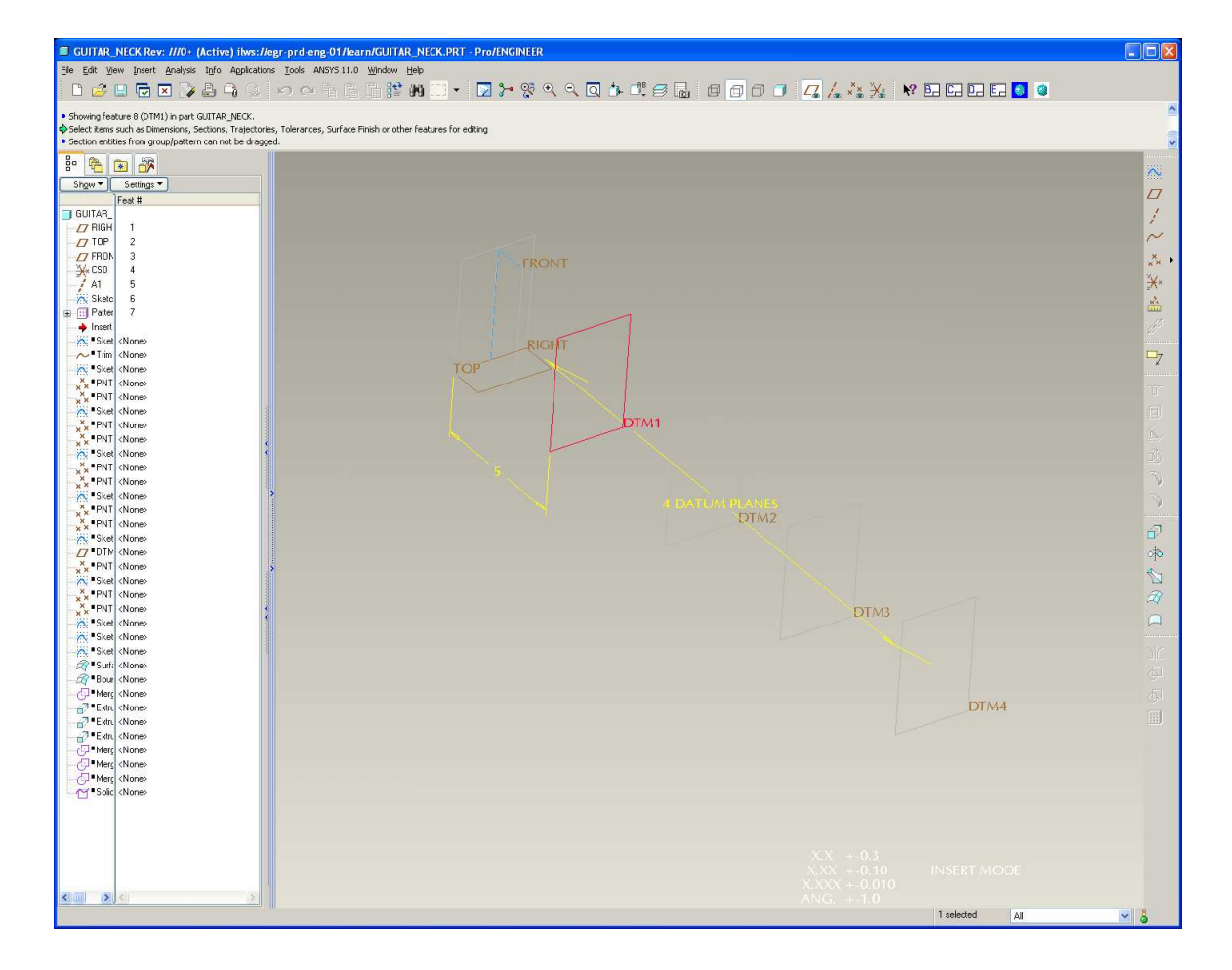

#### **Brown University**  $\sum_{n=1}^{\infty}$

# EXERCISE - Surfaces from Curves

• Sketch a straight line curve

on the FRONT datum,

between the patterned datum

• Dimension the curve .85 up from the TOP datum on the left and 1.10 up on the right.

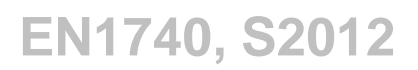

#### **Brown University** 雷

# EXERCISE - Surfaces from Curves

• Sketch a straight line curve

on the TOP datum, between the patterned datum

• Dimension the curve .813 down from the FRONT datum on the left and 1.125 down on the right.

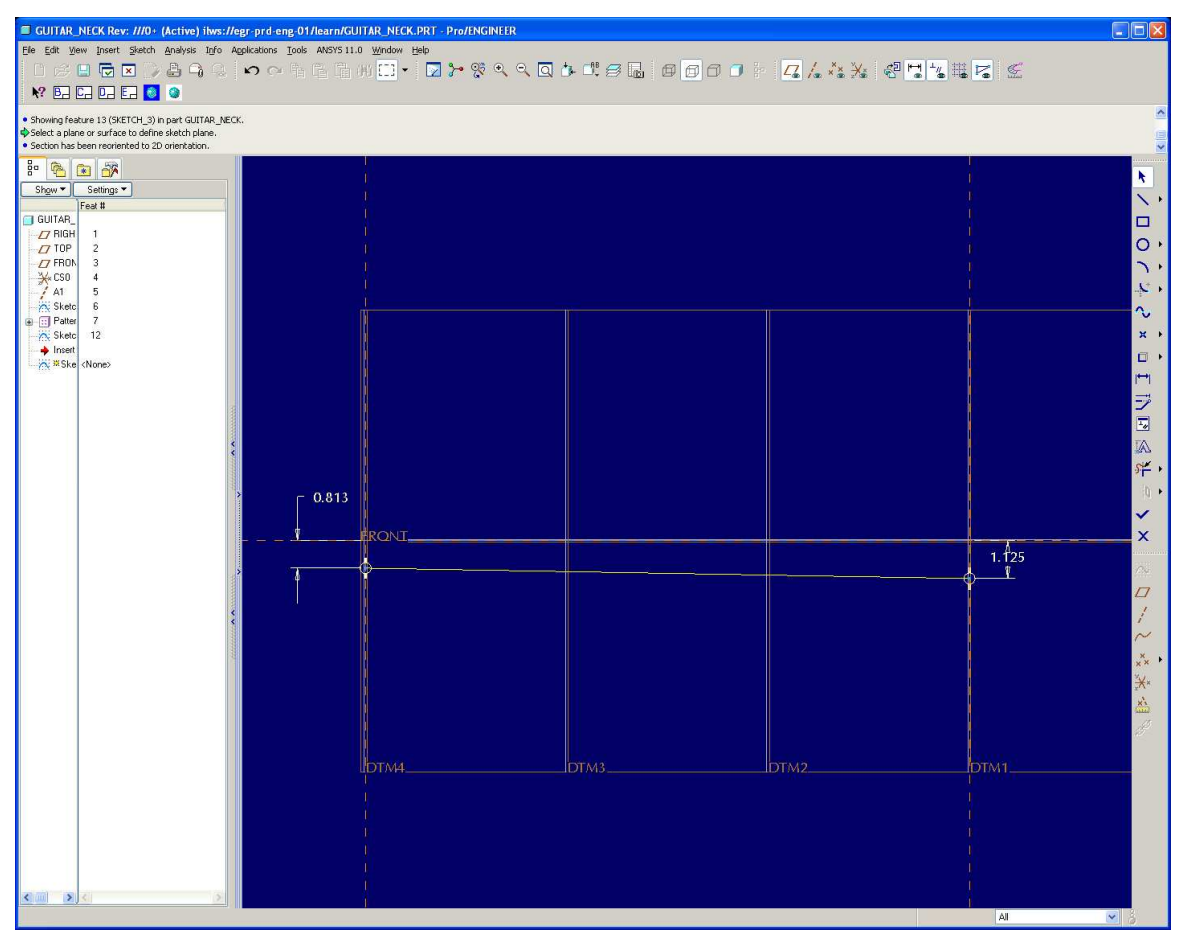

### **SEP Brown University**

# EXERCISE - Surfaces from Curves

• Create a datum point at the

intersection of the long

curves and the last patterned datum plane.

> • Create the point at the intersection of the curve and the plane

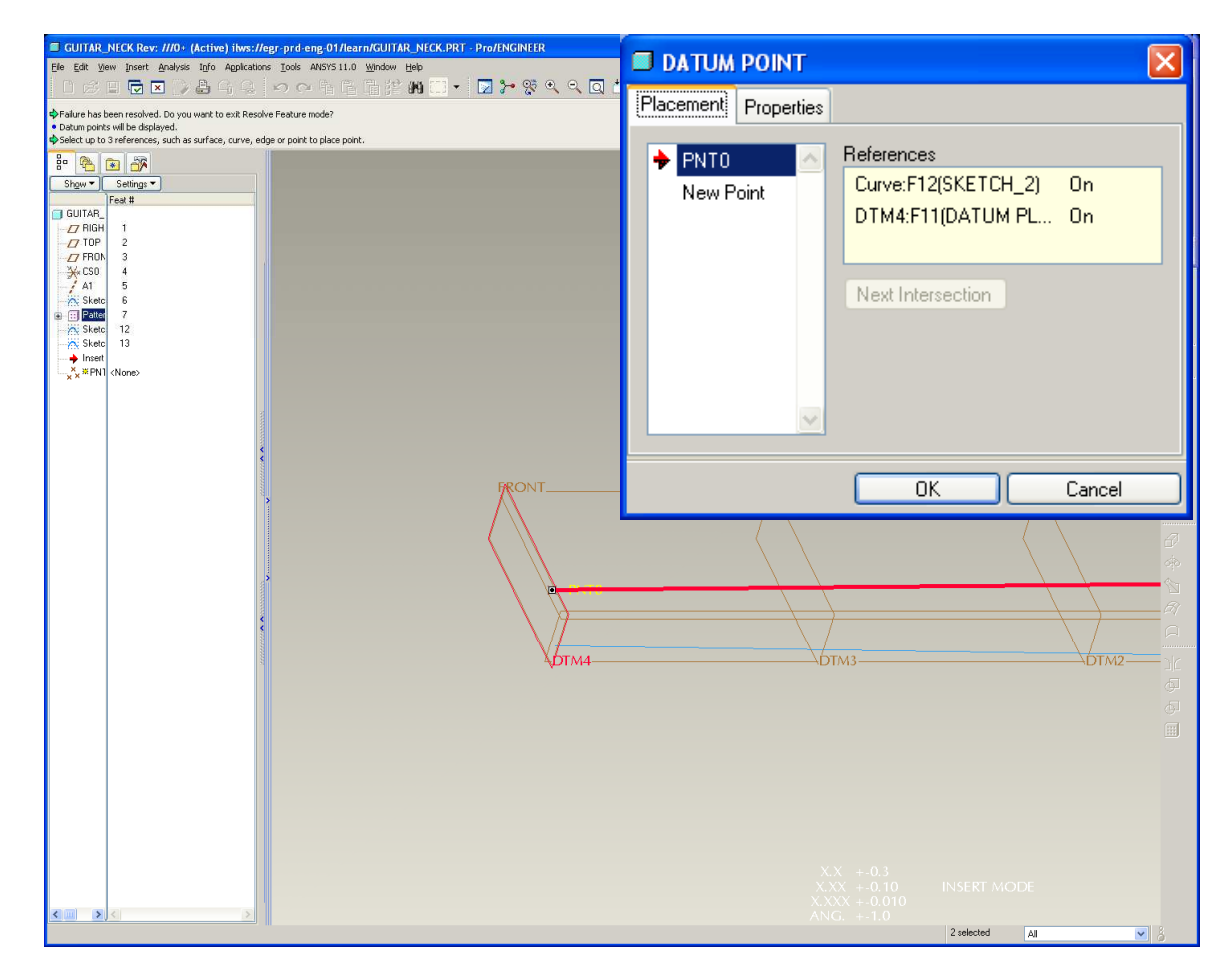

#### **ABLE Brown University**

# EXERCISE - Surfaces from Curves

• Create this sketch on the

plane where you've just

created the points.

• Use a cubic spline with

3 points

- Establish centerlines through points
- Constrain ends tangent to center lines
- Dimension center point as shown

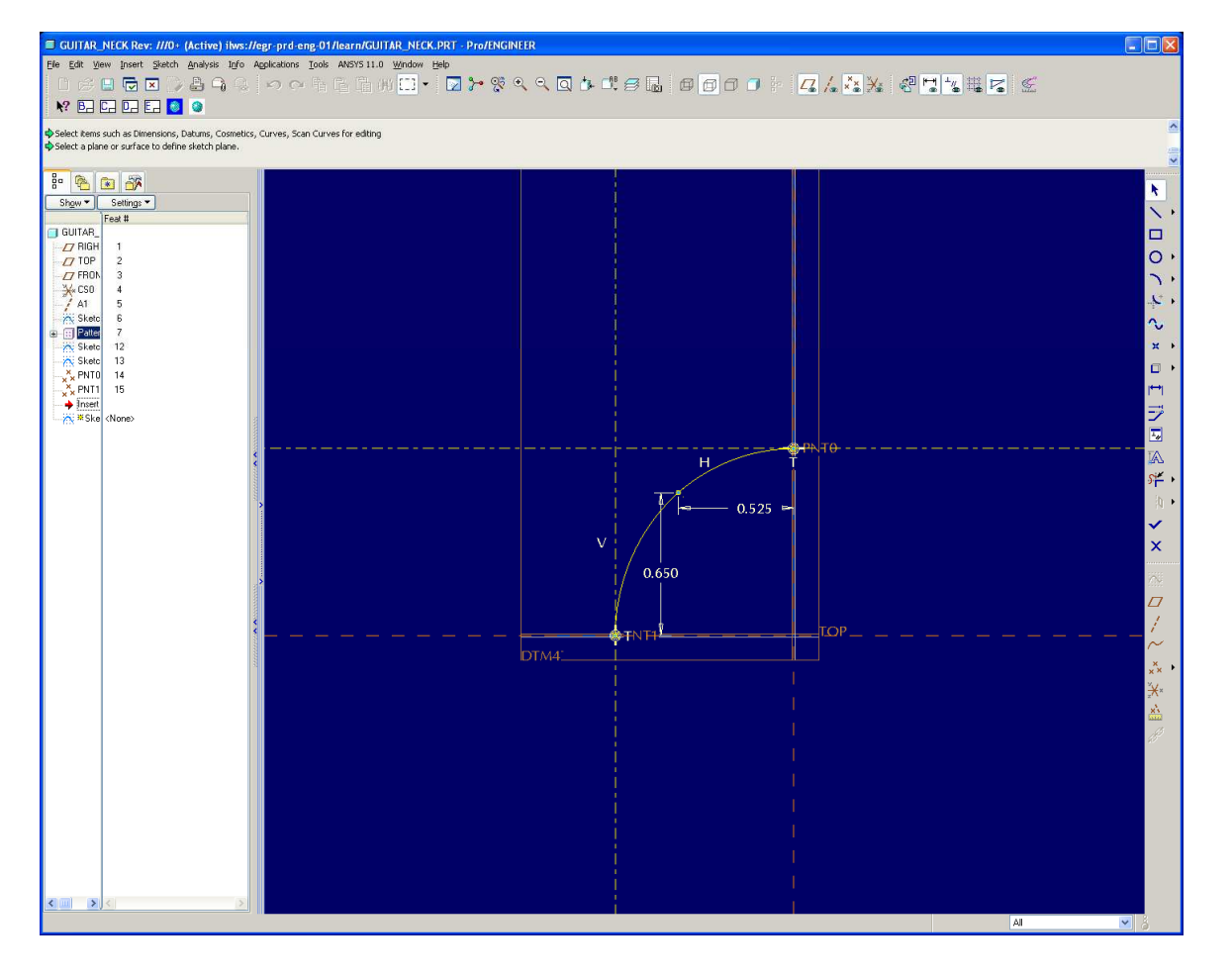

### **Brown University**

# EXERCISE - Surfaces from Curves

• Repeat the procedure on

the last two slides on the next

datum plane

• Sketch the curve

shown below

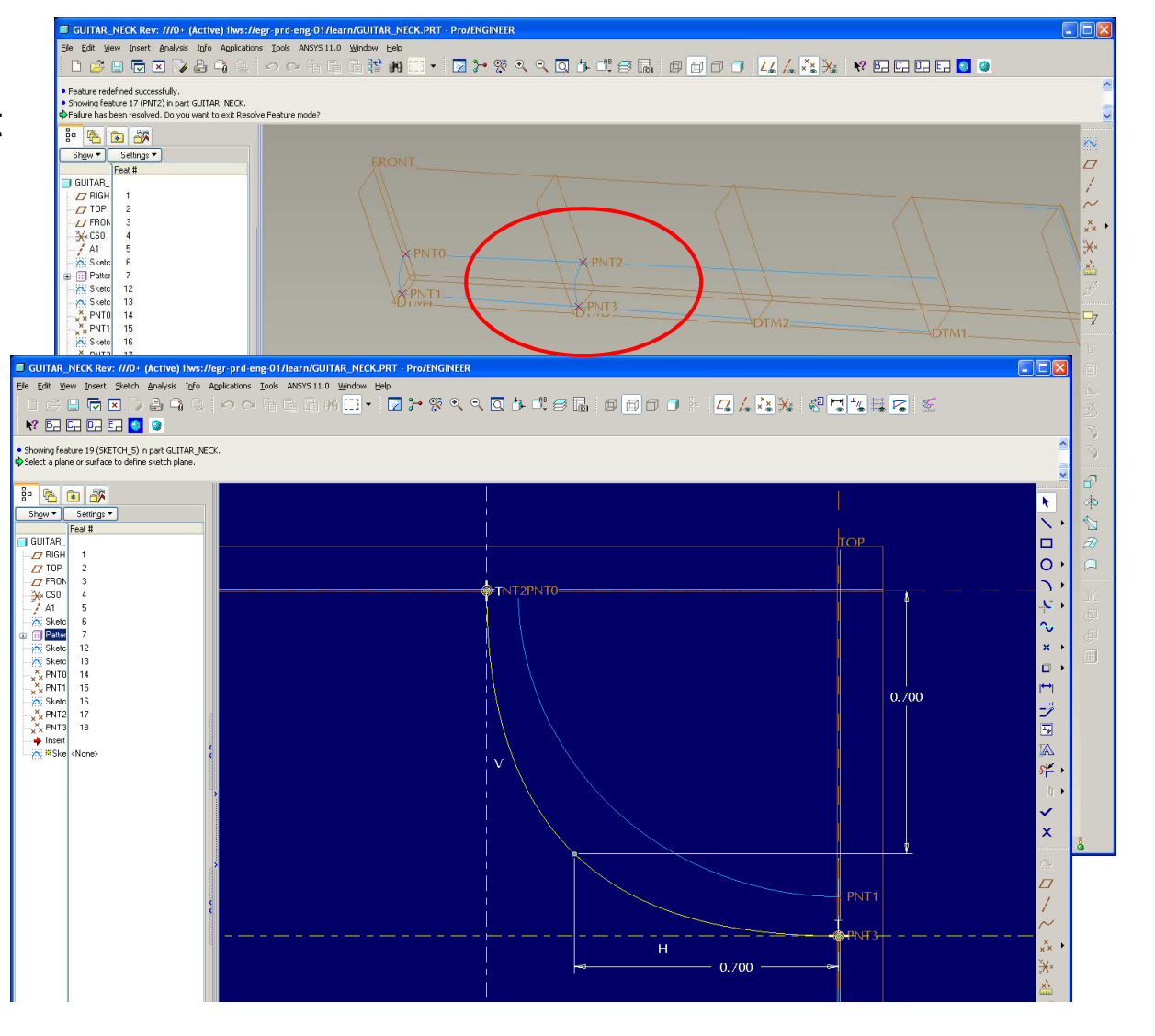

### **SEP Brown University**

# EXERCISE - Surfaces from Curves

• Repeat the same procedure

on the next datum plane

• Sketch the curve

shown below

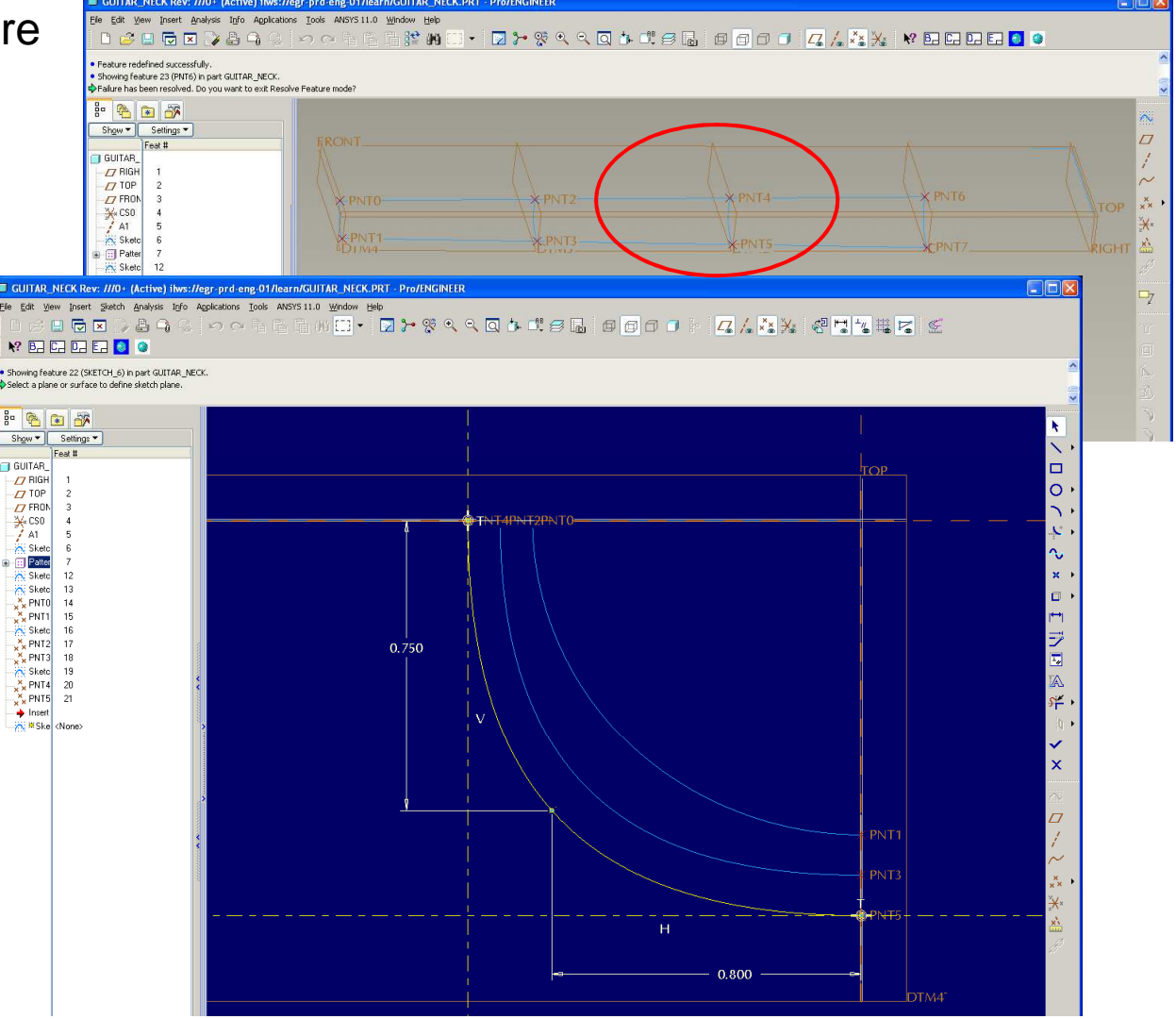

**BCB – Mar. 1, 2012**

### **Brown University**

# EXERCISE - Surfaces from Curves

• Repeat the same procedure

on the next datum plane

• Sketch the curve

shown below

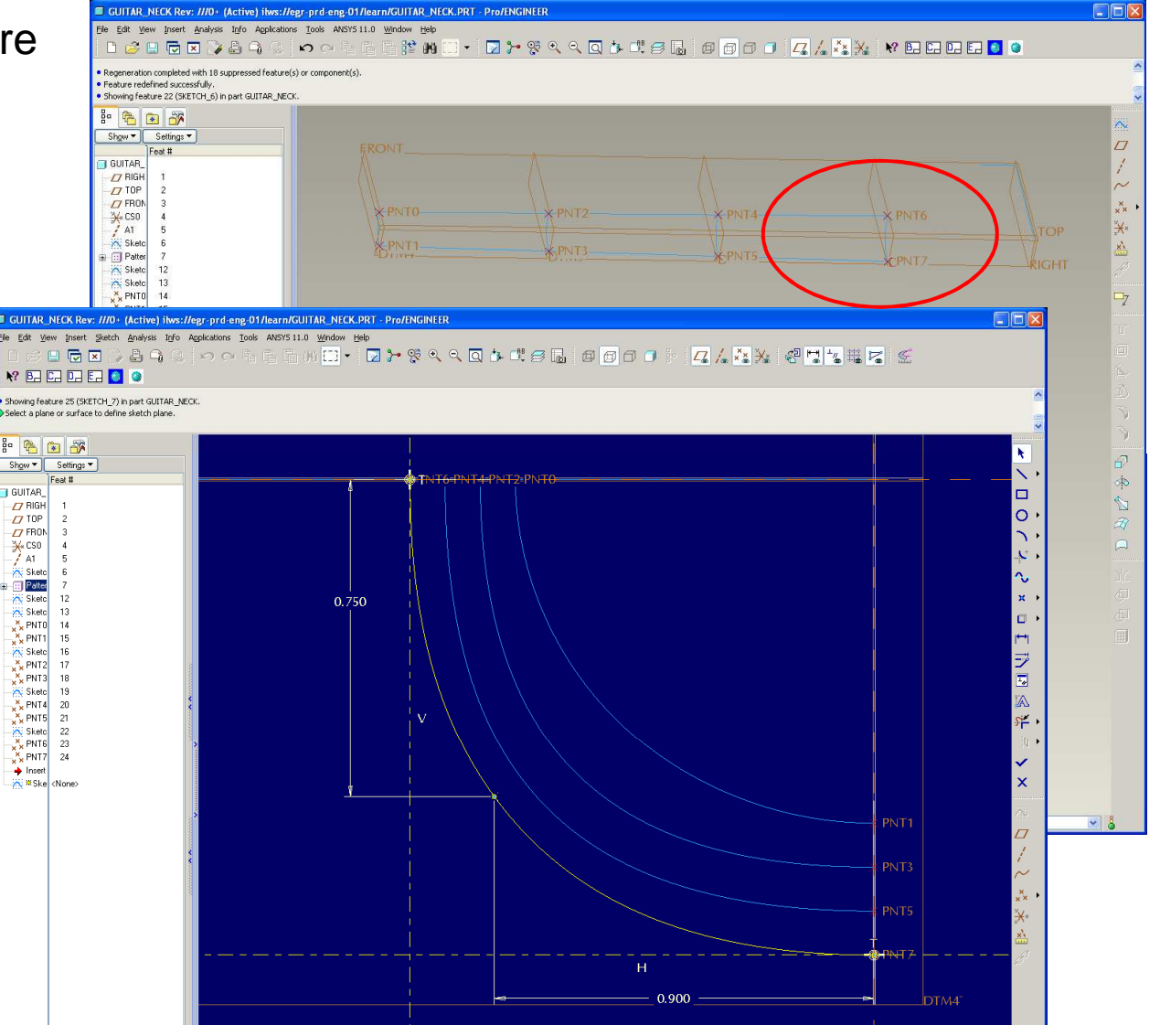

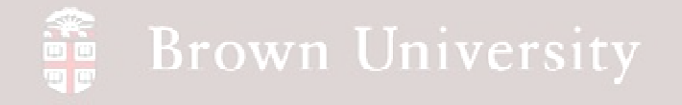

• Create a datum plane

parallel from the TOP datum and through the top entity of the first curve

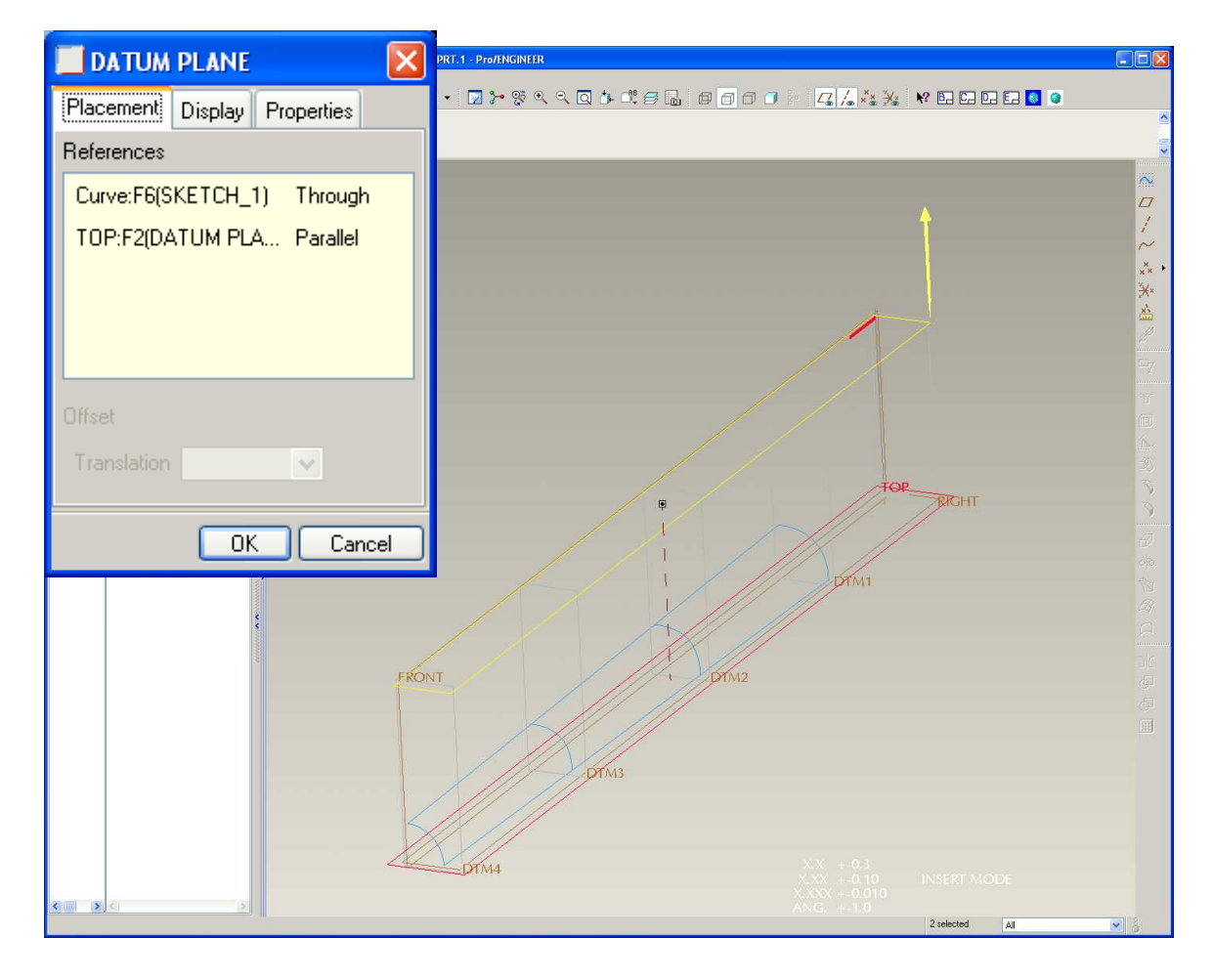

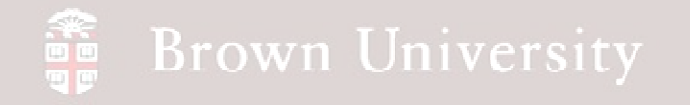

• Put a datum point on the

end of the curve entity as

shown below

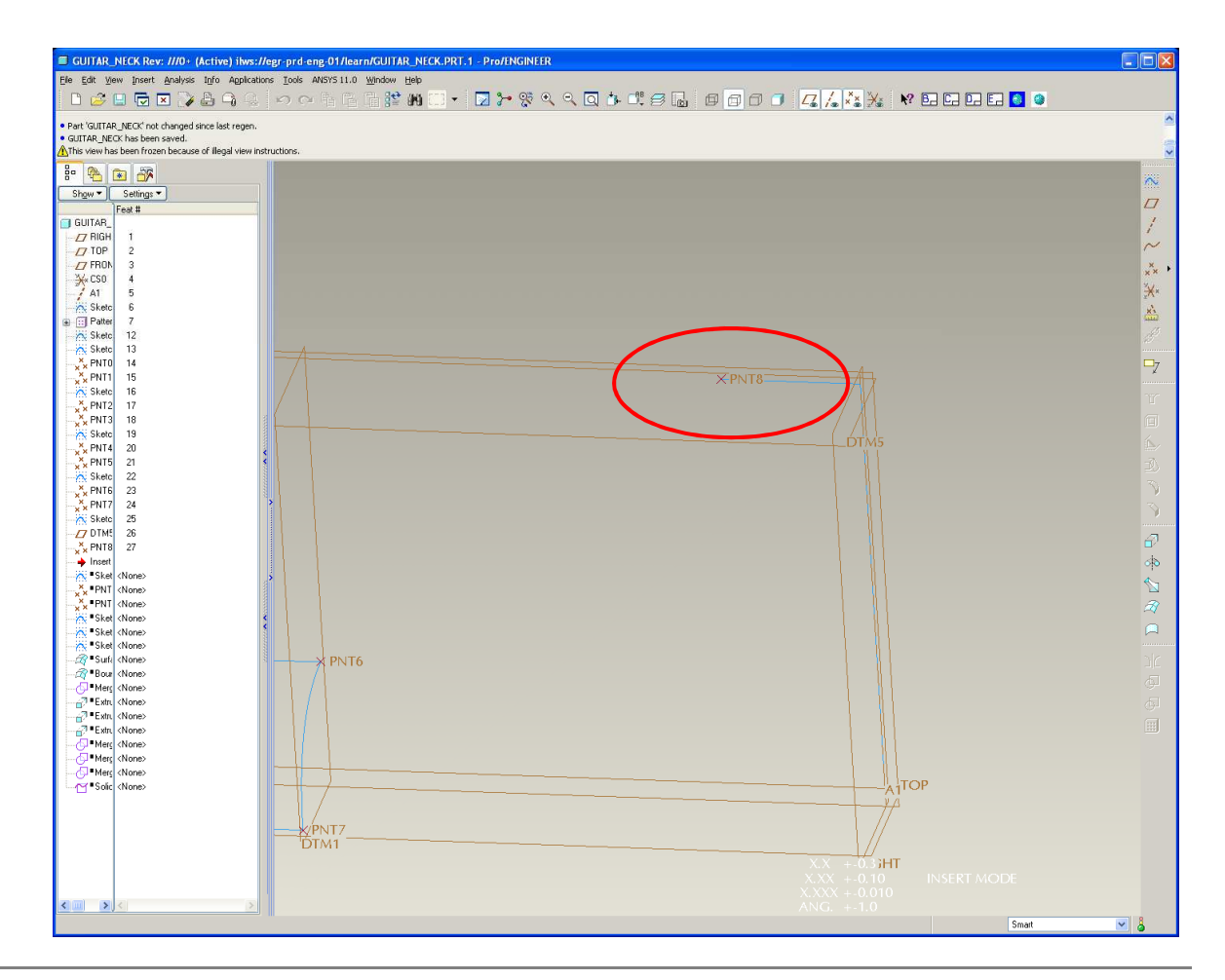

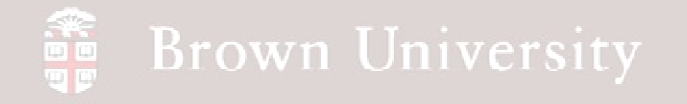

• Create the sketch as shown

below on DTM5 (or as

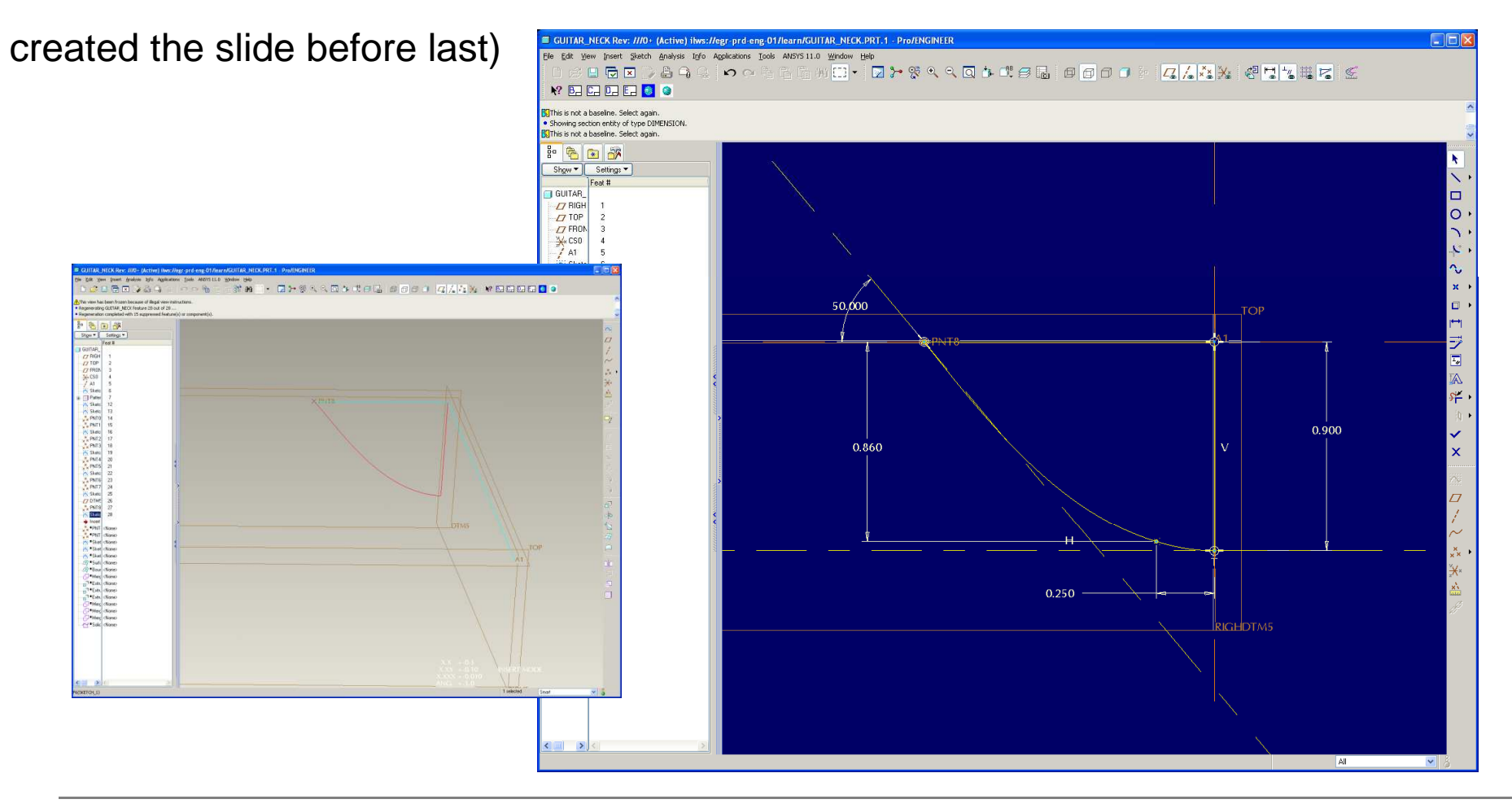

**BCB – Mar. 1, 2012**

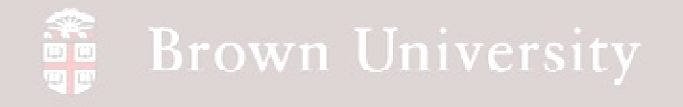

• Create the two points as

#### shown below

• For PNT9 as shown, use the RIGHT datum and the projection of the side Sketch

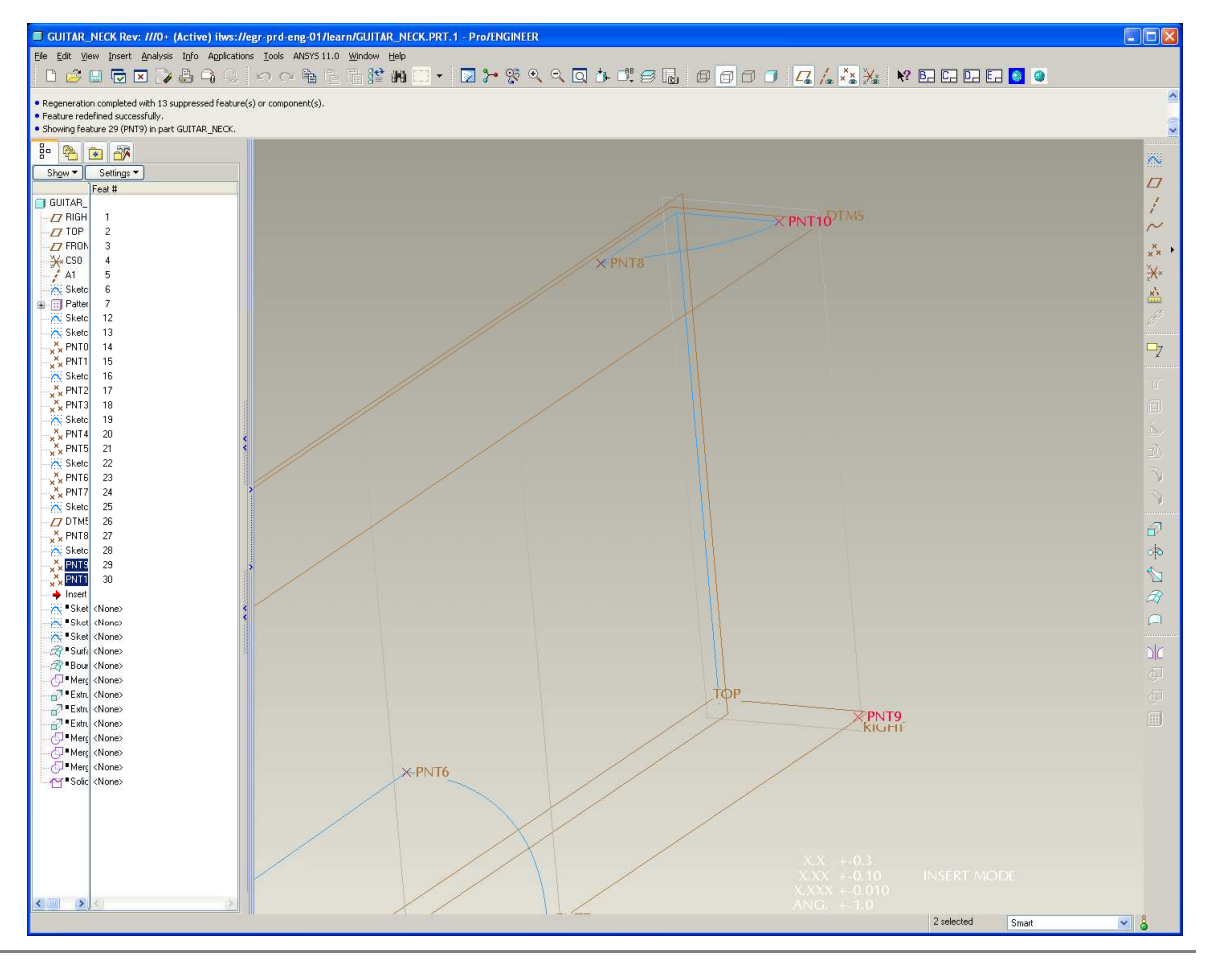

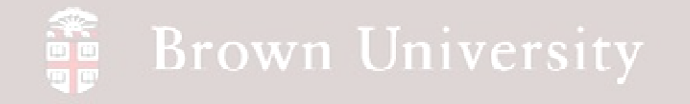

• Create the following Sketch

on the RIGHT datum

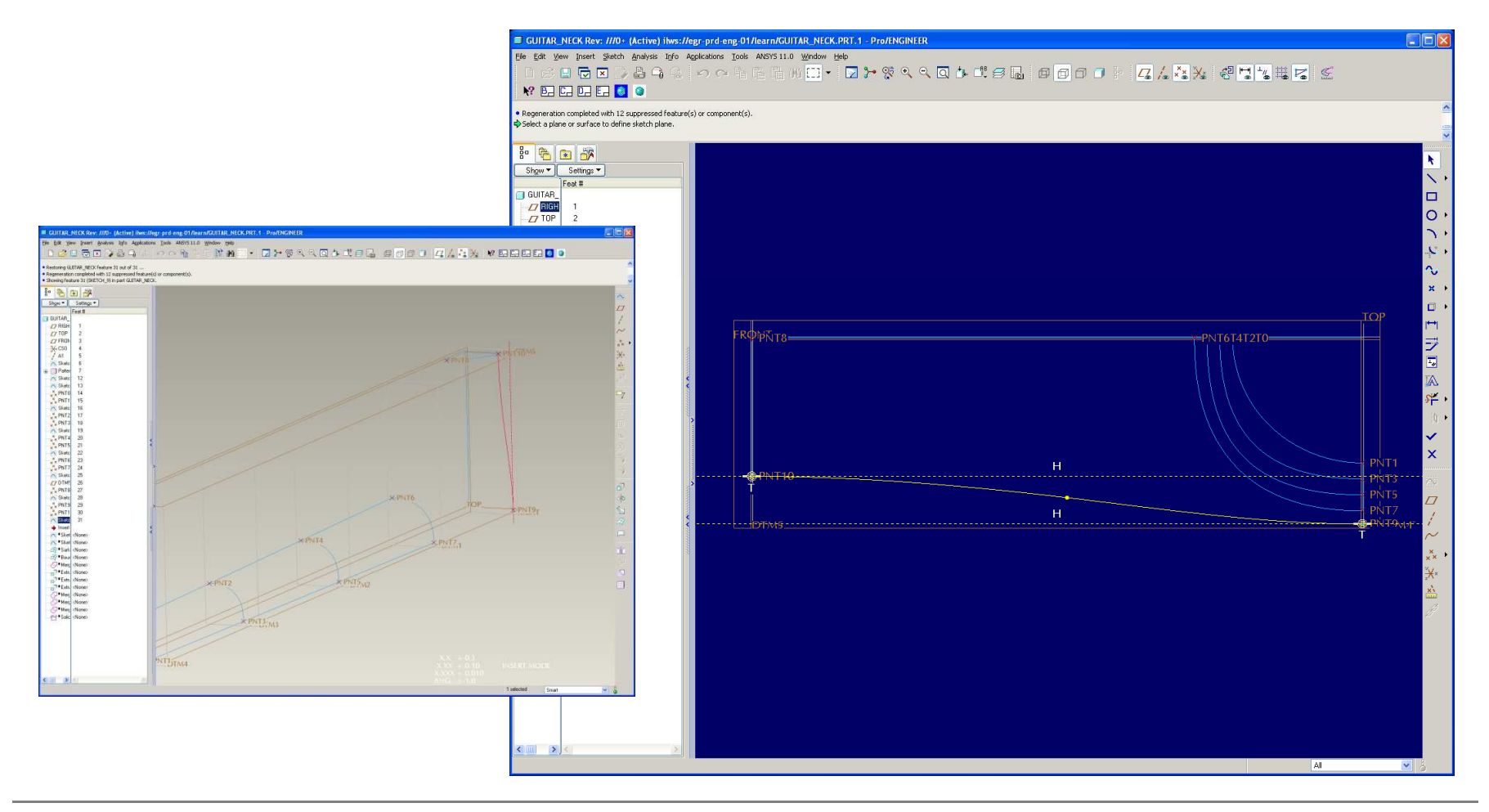

**BCB – Mar. 1, 2012**

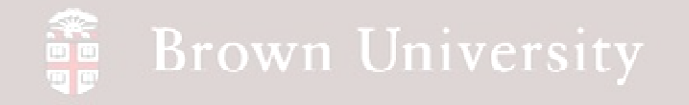

• Create the datum points

shown below

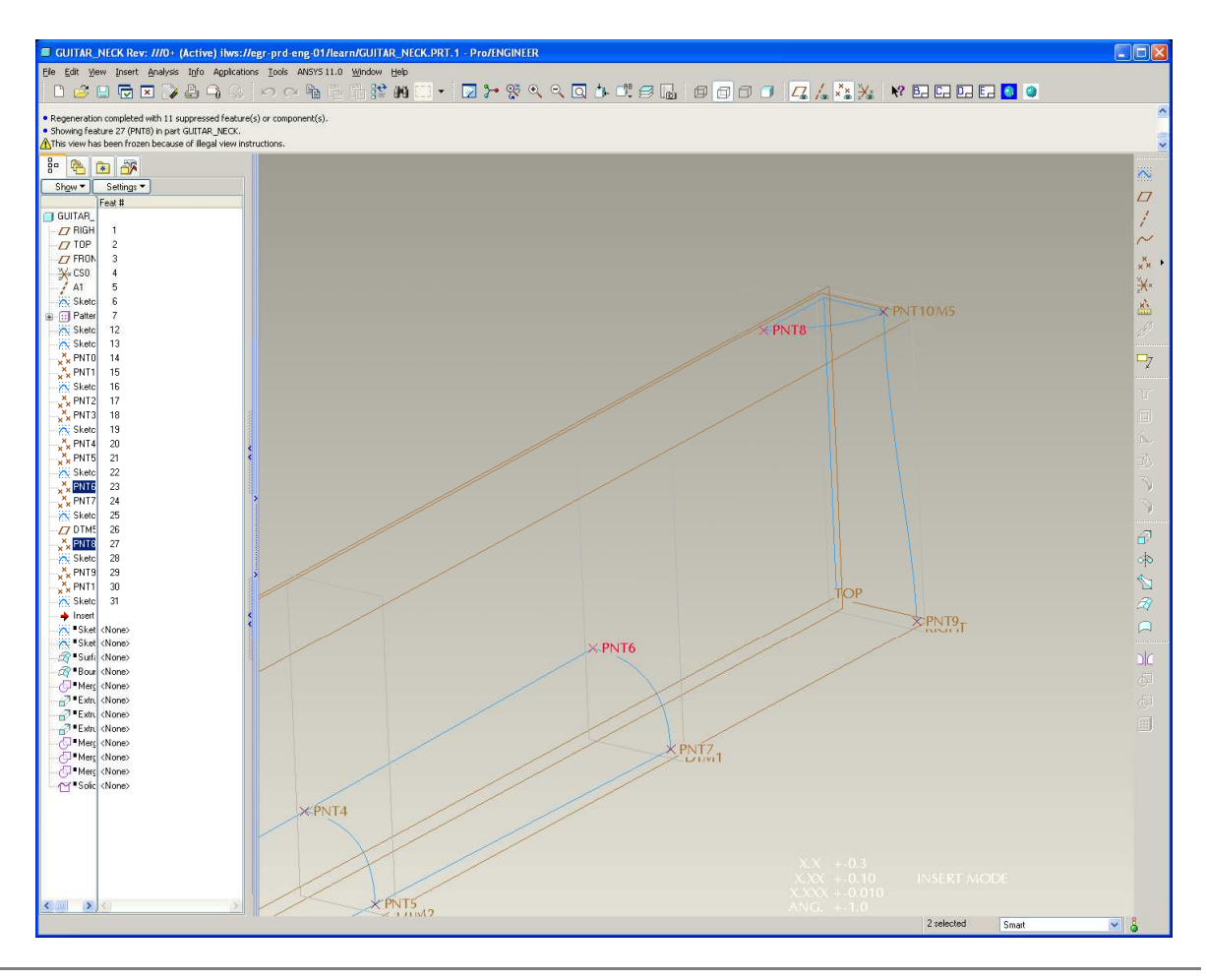

**BCB – Mar. 1, 2012**

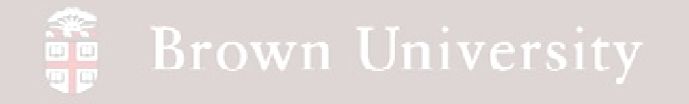

• Create the following Sketch

on the FRONT datum

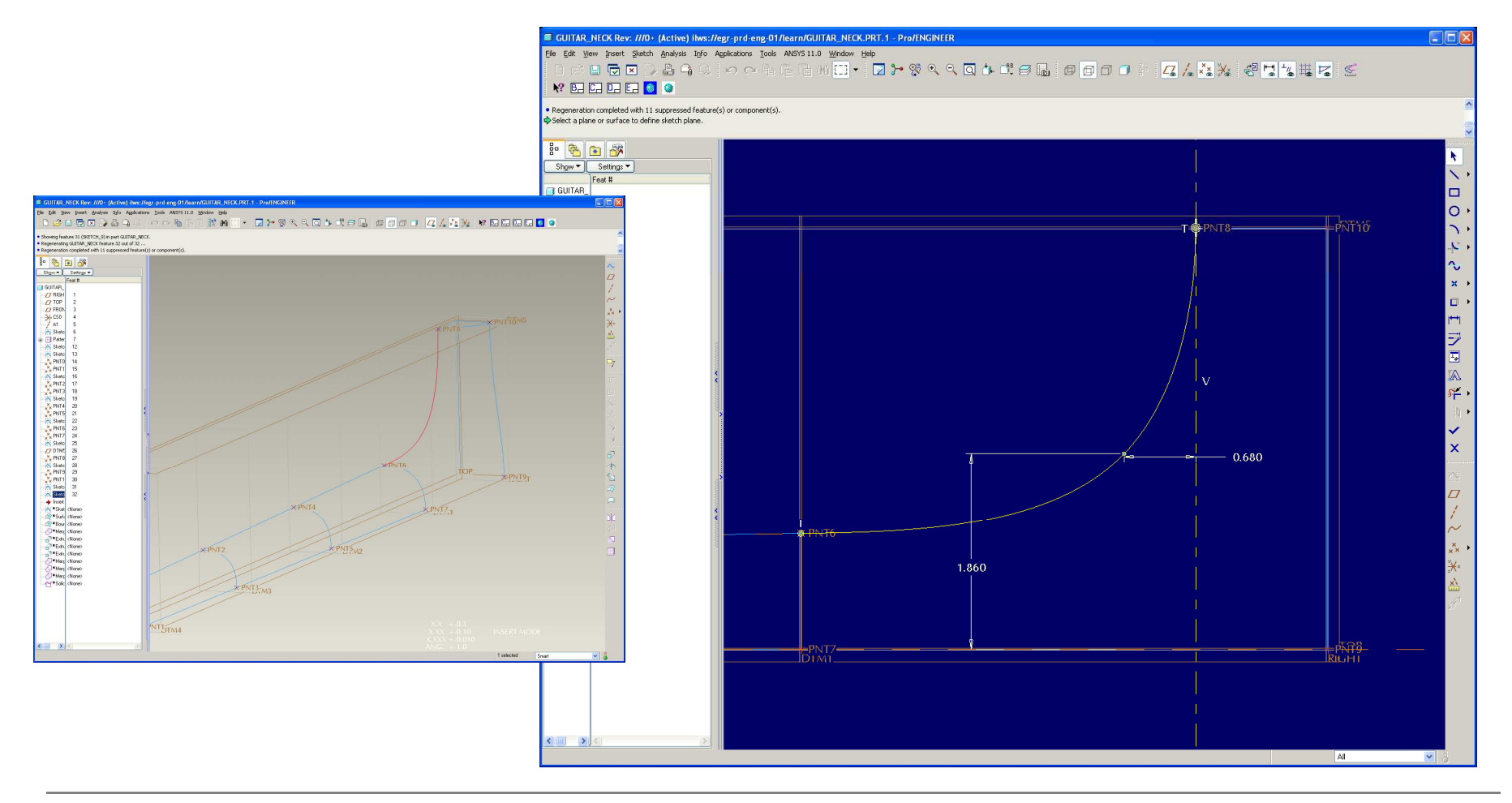

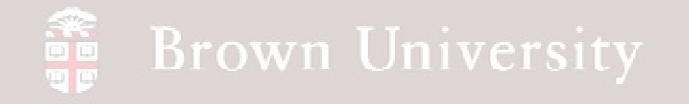

• Create the following Sketch

on the TOP datum

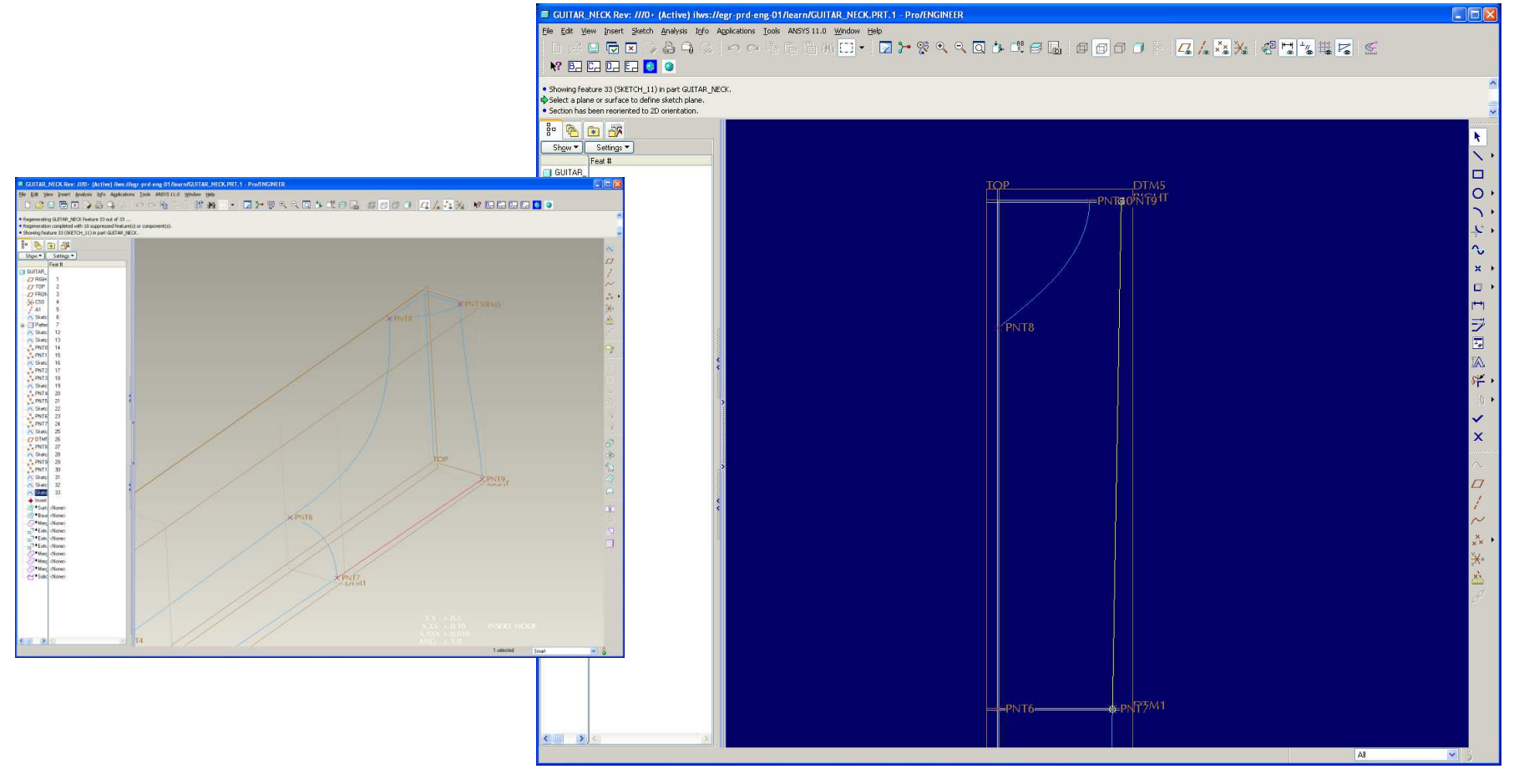